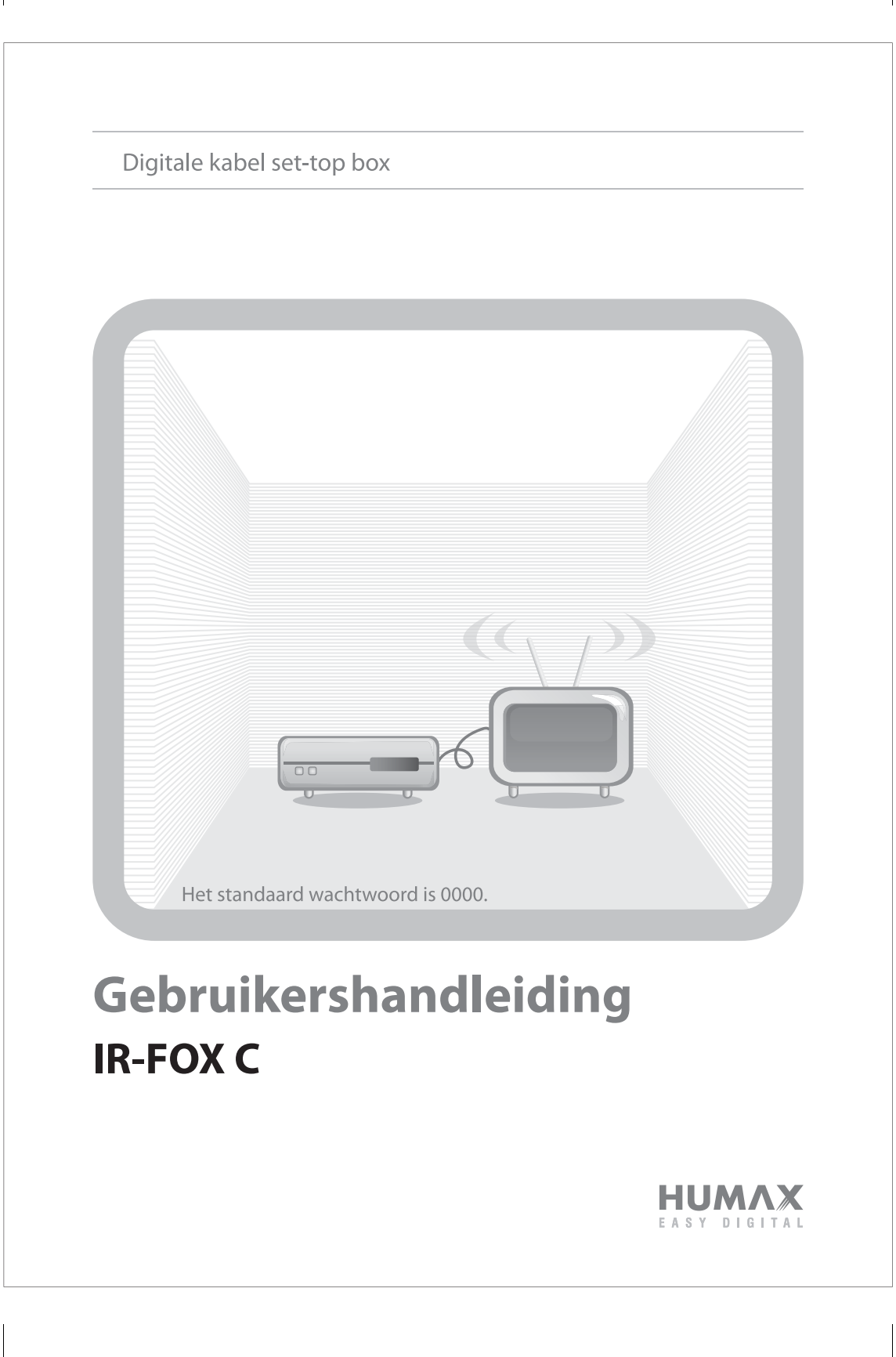

## **Opmerking**

Hartelijk dank voor de aankoop van een HUMAX-product. Lees deze gebruikershandleiding aandachtig door, zodat u het apparaat veilig kunt installeren en optimaal kunt gebruiken en onderhouden. Bewaar deze gebruikershandleiding bij het apparaat voor het geval u de tekst later nog eens wilt nalezen. De informatie in deze handleiding kan zonder voorafgaande kennisgeving worden gewijzigd.

#### **Copyright (Copyright © 2007 HUMAX Corporation)**

Mag niet worden gekopieerd, gebruikt of vertaald, noch gedeeltelijk noch in zijn geheel, zonder voorafgaande schriftelijke toestemming van HUMAX, behalve goedkeuring van eigendom van copyright en eigendomsrechten.

#### **Garantie**

Deze garantie geldt niet voor beschadigingen aan onderdelen veroorzaakt door het niet toepassen van de in de handleiding gegeven informatie.

#### **Handelsmerken**

- Viaccess is een handelsmerk van France Telecom.
- CryptoWorks is een handelsmerk van Philips Electronics N.V.
- Irdeto is een handelsmerk van Mindport BV.
- Nagravision is een gedeponeerd handelsmerk van KUDELSKI S.A.
- Conax is een handelsmerk van Telenor Conax AS.
- Vervaardigd onder licentie van Dolby Laboratories.
- 'Dolby' en het symbool met de dubbele D zijn handelsmerken van Dolby Laboratories.

#### **Waarschuwingen en opmerkingen**

In de handleiding wijzen de volgende tekens op gevaarlijke situaties. Lees de bijgaande informatie goed.

- **Waarschuwing**
	- Geeft een gevaarlijke situatie aan die mogelijk kan leiden tot ernstig letsel.
- **Let op**

Wijst op een situatie die kan leiden tot beschadiging van de apparatuur of bijgaande apparaten.

**• Opmerking**

 Geeft aanvullende informatie waarin de gebruiker wordt gewezen op mogelijke problemen of informatie waarin het gebruik en het onderhoud van de apparatuur wordt verduidelijkt.

# **Opmerking**

#### **Betekenis van symbolen**

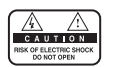

Om het risico op elektrische schokken te minimaliseren, mag u de behuizing (of de achterkant) niet verwijderen. Bevat geen door de gebruiker te repareren onderdelen. Reparaties en onderhoud mogen alleen door gekwalificeerd personeel worden uitgevoerd.

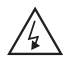

Dit symbool wijst op **gevaarlijke spanning** in het product, die een elektrische schok of persoonlijk letsel kan veroorzaken.

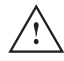

Dit symbool wijst op belangrijke instructies bij het product.

#### **Instructies bij het WEEE-symbool**

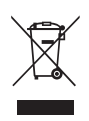

Dit apparaat mag aan het eind van de levensduur niet samen met ander huishoudelijk afval worden afgevoerd. Houd dit apparaat gescheiden van andere soorten afval en lever het in bij een inzamelpunt voor hergebruik van elektrische en elektronische apparatuur. Hiermee voorkomt u mogelijke schade aan het milieu en de menselijke gezondheid als gevolg van het ongecontroleerd afvoeren van afval.

#### **• Particuliere gebruikers**

 Neem contact op met uw gemeente of met de winkel waar u dit product hebt gekocht om te informeren hoe en waar u afgedankte apparaten kunt inleveren voor milieuvriendelijk hergebruik.

#### **• Zakelijke gebruikers**

 Neem contact op met uw leverancier en raadpleeg de voorwaarden van de koopovereenkomst. Dit product mag niet samen met ander commercieel afval worden afgevoerd.

# **Veiligheidswaarschuwing**

Dit product voldoet aan internationale veiligheidsstandaarden. Lees de volgende veiligheidsvoorschriften goed door.

#### **Veiligheidsinstructies en -voorschriften**

#### **1. STROOMVOORZIENING**

#### 90-250V a.c., 50/60Hz

- Schakel dit product alleen in vanaf het type stroomvoorziening dat wordt aangegeven op het etiket. Als u niet zeker bent van het type stroomvoorziening in uw woning, raadpleegt u het plaatselijke energiebedrijf.
- Koppel het apparaat los van de stroomvoorziening voor u onderhoud of installatiehandelingen gaat uitvoeren.

#### **2. OVERBELASTING**

• Zorg dat stopcontacten, verlengsnoeren of adapters niet overbelast raken. Dit kan brand of elektrische schokken veroorzaken.

#### **3. VLOEISTOFFEN**

Stel het apparaat niet bloot aan vloeistoffen. Zet bovendien geen met vloeistof gevulde objecten op het apparaat.

#### **4. REINIGING**

- Haal de stekker van het apparaat uit het stopcontact voor u het apparaat reinigt.
- Gebruik een licht bevochtigde doek (geen oplosmiddelen) om het apparaat af te stoffen.

#### **5. VENTILATIE**

- De openingen boven op het apparaat moeten worden vrijgelaten om een goede luchtstroom mogelijk te maken.
- Zet het apparaat niet op een zacht oppervlak of op vloerbedekking.
- Stapel geen elektronische apparatuur op het apparaat.

#### **6. RANDAPPARATUUR**

• Gebruik geen niet-ondersteunde randapparatuur. Deze kunnen risico's of schade veroorzaken.

#### **7. AANSLUITING VAN COMPONENTEN**

• Sluit alle componenten aan voordat u een netsnoer aansluit op het stopcontact. Schakel het apparaat, de televisie en andere componenten altijd uit voordat u een kabel aansluit of loskoppelt.

#### **8. AANSLUITING OP DE TV**

• Koppel het apparaat los van de stroomtoevoer voor u de kabel van de televisie aansluit of loskoppelt. Als u dit niet doet, kan de televisie beschadigd raken.

#### **9. LOCATIE**

- Plaats het apparaat binnenshuis, zodat het niet wordt blootgesteld aan bliksem, regen of zon.
- Plaats het apparaat niet te dicht bij een radiator of verwarmingselement.
- Plaats het apparaat op ten minste 10 cm afstand van apparaten die gevoelig zijn voor elektromagnetische golven, zoals televisies of videorecorders.
- Blokkeer de openingen van het apparaat niet en plaats het apparaat niet op een bed, bank, kleed of soortgelijk oppervlak.

# **Veiligheidswaarschuwing**

- Bij het plaatsen van het apparaat in een rek of op een boekenkast moet u zorgen voor voldoende ventilatie en de instructies van de fabrikant aangaande montage volgen.
- Plaats het apparaat niet op een onstabiel karretje, standaard, statief, rek of tafel waar het af kan vallen. Het vallen van een apparaat kan ernstig letsel veroorzaken bij zowel kinderen als volwassenen en kan het apparaat ernstig beschadigen.

#### **10. BLIKSEM, STORM of NIET IN GEBRUIK**

• Koppel het apparaat los van het stopcontact en koppel de schotel los tijdens een onweersbui of wanneer het apparaat onbeheerd wordt achtergelaten en gedurende lange tijd niet wordt gebruikt. Op deze manier voorkomt u schade aan het apparaat door bliksem en stroompieken.

#### **11. VREEMDE VOORWERPEN**

• Duw niets door de openingen van het apparaat naar binnen waar gevaarlijke spanningspunten geraakt of onderdelen beschadigd kunnen worden.

#### **12. VERVANGING van ONDERDELEN**

• Als onderdelen moeten worden vervangen, moet de monteur de voorgeschreven, of daaraan gelijkwaardige onderdelen gebruiken. Ongeautoriseerde vervanging kan schade aan het apparaat tot gevolg hebben.

#### **Waarschuwing**

#### **1. Voorkom schade aan het netsnoer of de stekker:**

- Pas het netsnoer of de stekker niet zomaar aan.
- Buig of draai het netsnoer niet.
- Koppel het netsnoer los door aan de stekker te trekken en niet aan het snoer.
- Houd hittebronnen zover mogelijk bij het netsnoer uit de buurt om te voorkomen dat de beschermlaag smelt.
- De stekker van de stroomtoevoer moet altijd vrij toegankelijk zijn (om het apparaat spanningsvrij te kunnen maken).

#### **2. Voorkom elektrische schokken:**

- Open de behuizing niet.
- Steek geen metalen of brandbare voorwerpen in het apparaat.
- Raak de stekker niet aan met natte handen.
- Koppel het netsnoer los bij bliksem.

#### **3. Voorkom schade aan het product:**

- Gebruik het apparaat niet als het apparaat defect is. Als u het apparaat gebruikt als het defect is, kan het apparaat ernstig beschadigd raken. Neem contact op met uw plaatselijke leverancier als het apparaat defect is.
- Steek geen metalen of vreemde voorwerpen in de openingen voor de modules en smartcards. Dit kan schade aan het apparaat veroorzaken en de levensduur van het apparaat verkorten.

# **Inhoudsopgave**

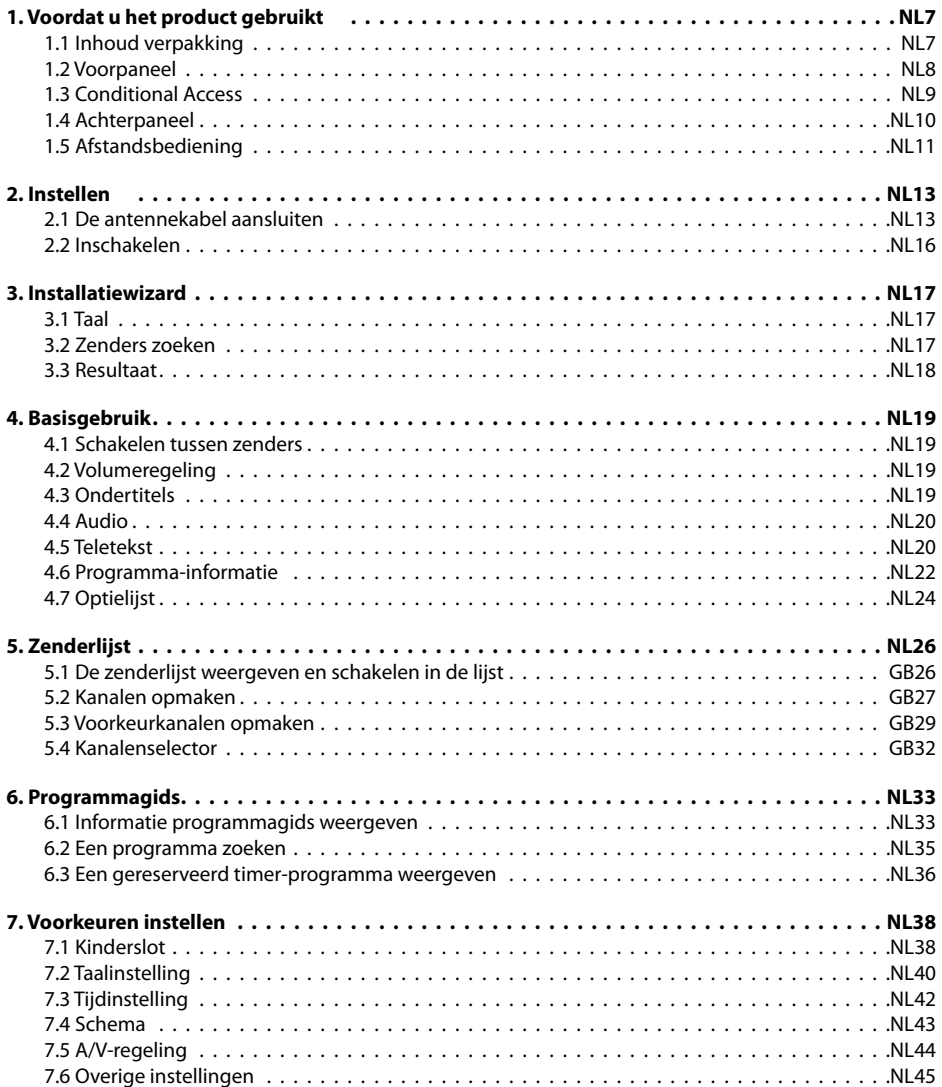

and the control

**State State** 

**Contract Contract** 

# **Inhoudsopgave**

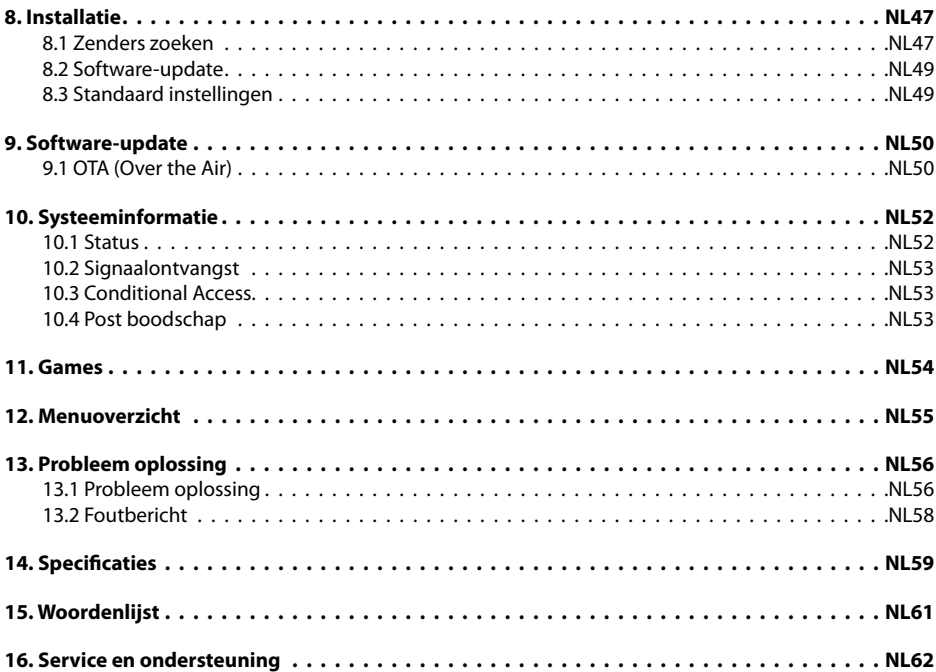

\_\_\_\_\_\_\_

the control of the con-

<u> Tanzania de la pro</u>

**1. Voordat u het product gebruikt**

Dit hoofdstuk biedt gedetailleerde instructies over het product en zijn accessoires.

## **1.1 Inhoud verpakking**

Controleer alle items in de verpakking voordat u het product gebruikt.

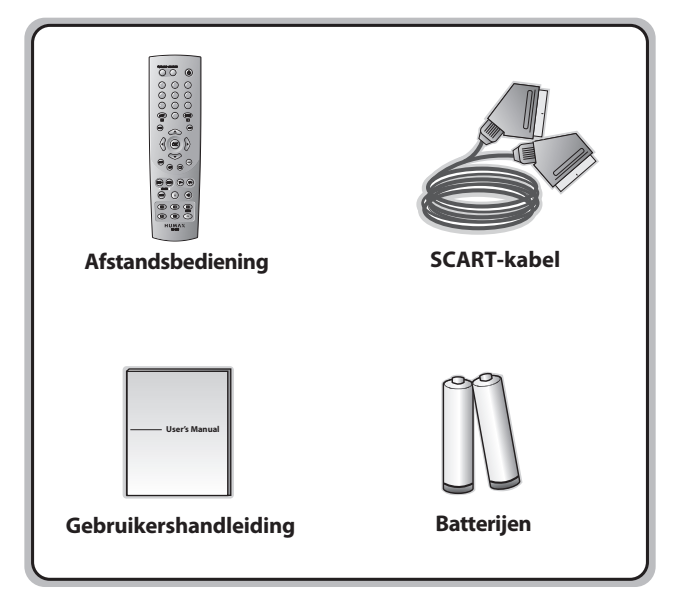

#### **Opmerking:**

- Als de afstandsbediening gedurende langere tijd geen batterijen bevat, kunnen er defecten optreden. Laat de batterijen in de afstandsbediening zitten.
- De inhoud van de verpakking kan variëren afhankelijk van de regio.

## **1.2 Voorpaneel**

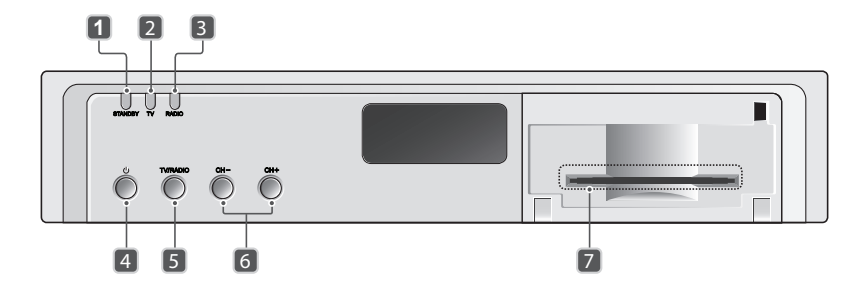

#### **1. Stand-by-LED**

Wanneer het product in stand-by is, licht een rood lampje op.

#### **2. TV-LED**

Wanneer het product in de tv-modus is, licht een groen lampje op.

#### **3. RADIO-LED**

Wanneer het product in de radiomodus is, licht een oranje lampje op.

#### **4. De knop STANDBY**

Schakelt tussen de gebruiksmodus en stand-by.

#### **5. De knop TV/RADIO** elt tussen tv en radio.

#### **6. De knop CH-/CH+** Verplaatst de tv-/radiozender omhoog/omlaag.

#### **7. SMARTCARD-SLEUF**

Sleuf voor smartcard.

**Opmerking:** De voorzijde van het apparaat kan zonder voorafgaande kennisgeving worden gewijzigd.

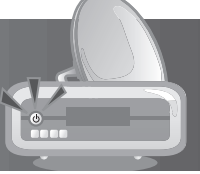

## **1.3 Conditional Access**

Hoewel u sommige tv- en radiozenders gratis kunt ontvangen, zijn de meeste tv- en radio/muziekzenders alleen beschikbaar mits u een abonnement hebt en kunt u ze alleen bekijken via een Conditional Accesscomponent (Voorwaardelijke toegang). De Conditional Access-component is een verwisselbare smartcard.

#### **1. De smartcard plaatsen**

De smartcard ziet eruit als een creditcard en wordt in de sleuf achter de klep rechts vooraan op het product gestopt. Met een geldige smartcard van uw kabelbedrijf kunt u alle zenders waarvoor u een abonnement hebt, bekijken en luisteren.

- 1. Open de klep rechts op het voorpaneel van het product. Draai de klep omlaag om de kaartsleuf vrij te maken.
- 2. Houd de smartcard horizontaal met de elektronische chip (klein vierkant goudkleurig plaatje) omlaag gericht.
- 3. Duw de smartcard in de sleuf tot de kaart volledig in de sleuf zit.

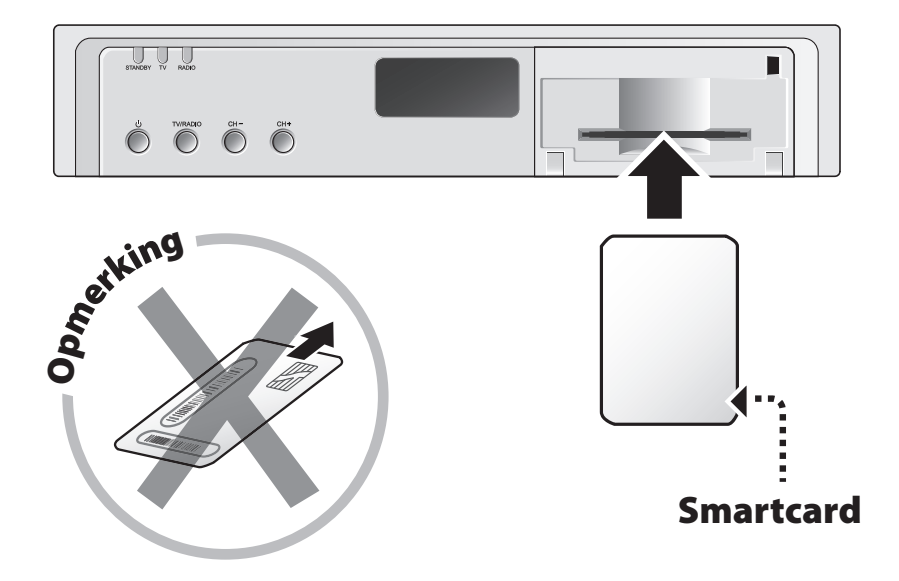

## **1.4 Achterpaneel**

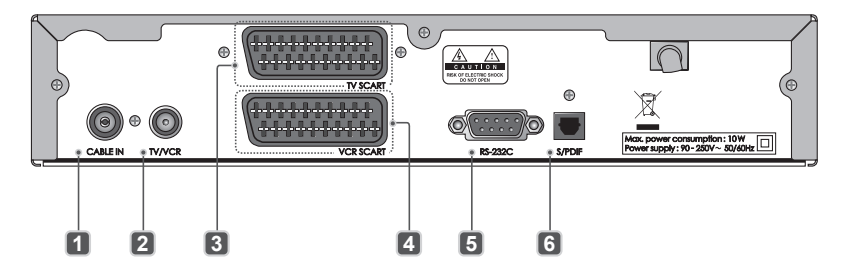

#### **1. CABLE IN**

Verbindt de antennekabel met de kabelingang van het product.

#### **2. TV/VCR**

Verbindt de RF-ingang van de tv/videorecorder met het product.

#### **3. TV-SCART**

Aansluiting voor een tv-scartkabel.

#### **4. VCR-SCART**

Aansluiting voor de scartkabel van een videorecorder.

#### **5. RS-232C**

Voor aansluiting op een pc voor servicedoeleinden.

#### **6. S/PDIF**

Voert digitale audiosignalen (S/PDIF) uit.

**Opmerking:** De achterzijde van het apparaat kan zonder voorafgaande kennisgeving worden gewijzigd.

## **1.5 Afstandsbediening**

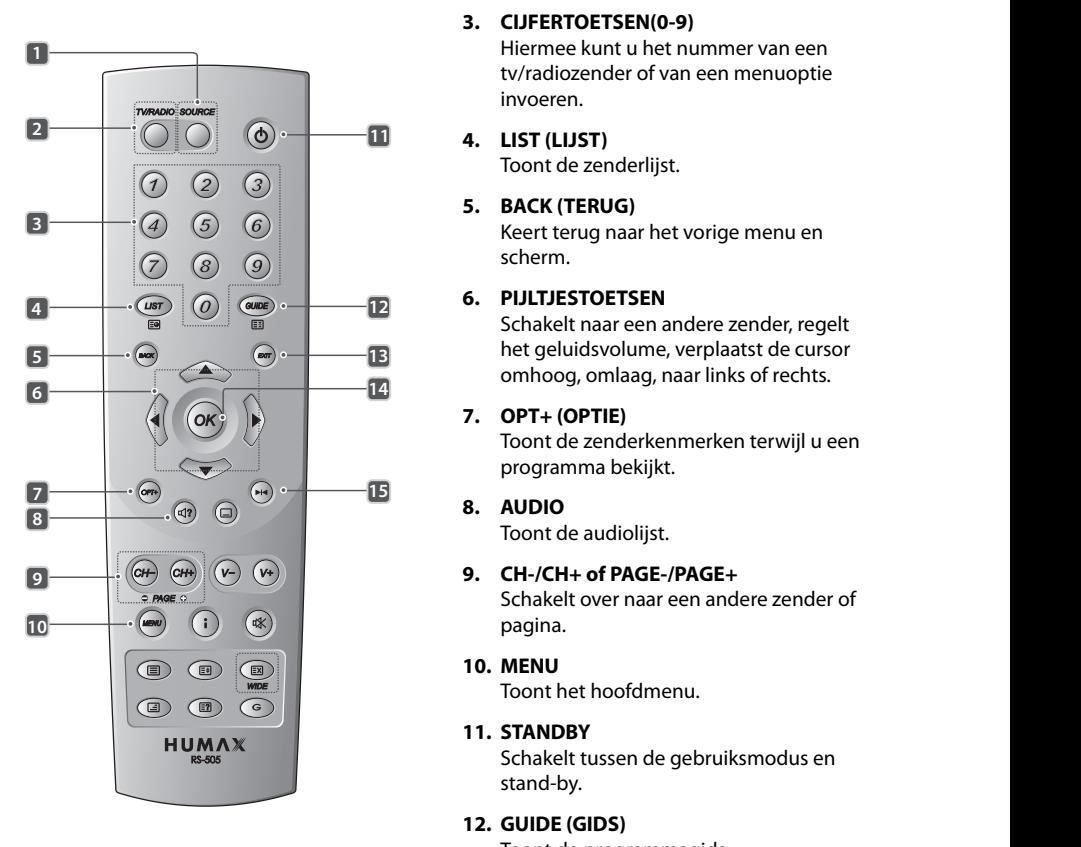

**Opmerking:** De afstandsbediening van het apparaat kan zonder voorafgaande kennisgeving worden gewijzigd.

#### **1. SOURCE (BRON)**

Bestuurt de invoer van de tv.

#### **2. TV/RADIO**

Schakelt tussen de tv- en radiomodus.

#### **3. CIJFERTOETSEN(0-9)**

 Hiermee kunt u het nummer van een tv/radiozender of van een menuoptie invoeren.

**4. LIST (LIJST)**

Toont de zenderlijst.

#### **5. BACK (TERUG)**

 Keert terug naar het vorige menu en scherm.

#### **6. PIJLTJESTOETSEN**

 Schakelt naar een andere zender, regelt **a** het geluidsvolume, verplaatst de cursor omhoog, omlaag, naar links of rechts.

#### **7. OPT+ (OPTIE)**

 Toont de zenderkenmerken terwijl u een programma bekijkt.

#### **8. AUDIO**

Toont de audiolijst.

 Schakelt over naar een andere zender of pagina.

#### **10. MENU**

Toont het hoofdmenu.

#### **11. STANDBY**

 Schakelt tussen de gebruiksmodus en stand-by.

#### **12. GUIDE (GIDS)**

Toont de programmagids.

#### **13. EXIT (AFSLUITEN)**

 Sluit alle OSD-schermen (On Screen Display) af.

#### **14. OK**

 Selecteert een menu of bevestigt de geselecteerde bewerking. Toont de zenderlijst terwijl u een programma bekijkt.

#### **NL11 The Communist Cebruikershandleiding**

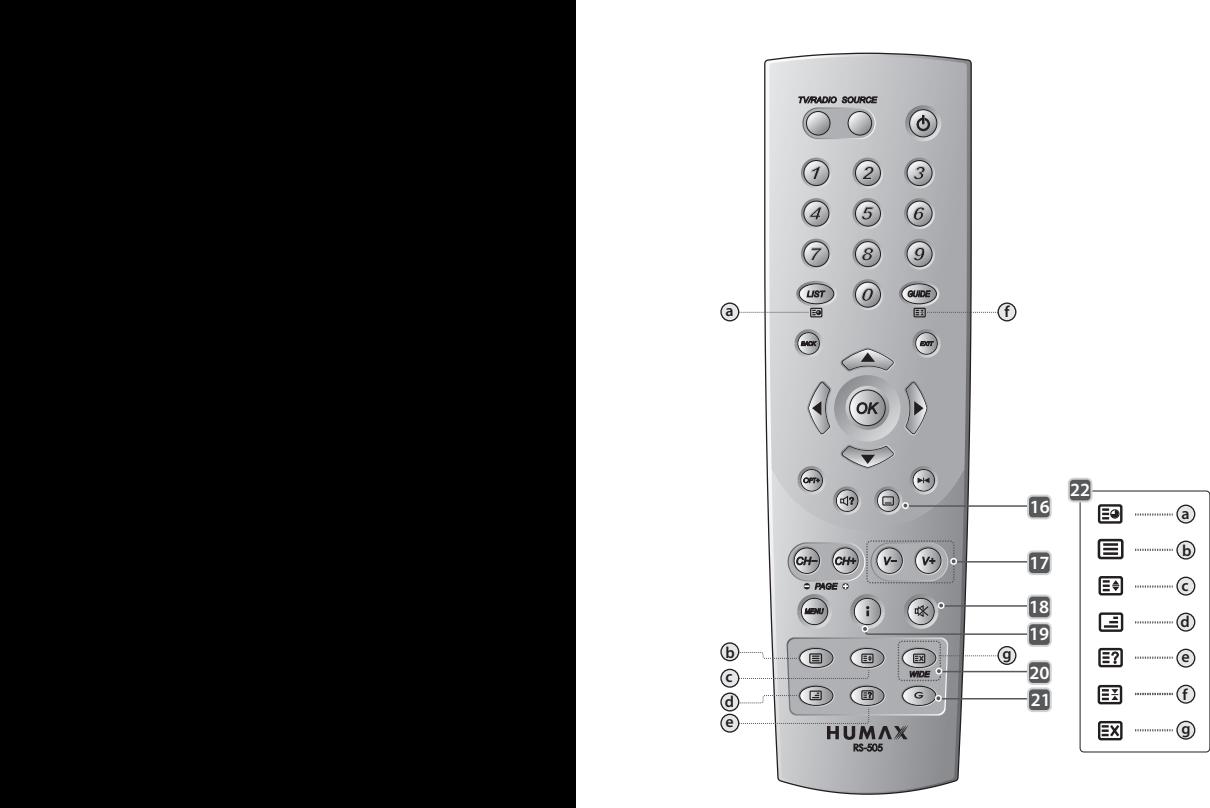

#### **15. FREEZE (STILZETTEN)**

 Zet het tv-beeld stil terwijl u kijkt. Geluidsweergave wordt niet onderbroken.

#### **16. SUBTITLE (ONDERTITELING)** Toont de lijst met de talen voor de

ondertiteling. **17. V-/V+**

Regelt het geluidsvolume.

#### **18. MUTE (DEMPEN)** Schakelt het geluid tijdelijk in of uit.

#### **19. i (INFORMATIE/INDEX)**

Toont informatie over de zender en het programma in de normale weergavemodus. Gaat in de teletekstmodus naar de indexpagina.

#### **20. WIDE (BREED)**

Wijzigt het weergaveformaat.

**21. G (Game)**

Toont de spelletjes.

#### **22. TELETEXT (TELETEKST)**

#### **a. SUBPAGINA'S**

Zoekt de subpagina's in de teletekstmodus. Wanneer u in een andere modus bent, wordt de huidige tijd weergegeven.

#### **b. TELETEKST AAN/UIT**

Schakelt tussen de teletekst- en tv-modus.

#### **c. DUBBEL**

Toont de tekst op dubbele grootte.

**d. MIX**

 Past de doorzichtigheid van het teletekstscherm aan.

**e. ONTHULLEN** Toont verborgen informatie.

**f. BLOKKEREN**

 Blokkeert de huidige pagina en werkt deze niet bij.

**g. ANNULEREN**

 Verbergt de teletekst en toont alleen het paginanummer.

In dit hoofdstuk wordt beschreven hoe u het product kunt aansluiten op de tv en overige apparatuur teneinde een optimale beeld- en geluidskwaliteit tot stand te brengen. Het product biedt verschillende in- en uitgangssignalen waardoor optimale aansluiting op de tv, videorecorder of andere apparaten gewaarborgd is. Selecteer de meest geschikte procedure op basis van de apparatuur waarover u beschikt.

**Opmerking:** Als u problemen ondervindt bij het instellen van uw product, moet u contact opnemen met uw leverancier.

## **2.1 De antennekabel aansluiten**

## **1. De tv aansluiten**

Dit is de meest eenvoudige installatievorm.

- Sluit uw kabeltv-snoer aan op de aansluiting CABLE IN op het product om kabeldiensten te ontvangen.
- De tv-scartkabel wordt aangesloten zoals weergegeven in de bovenstaande afbeelding.
- Sluit het apparaat en de televisie aan met behulp van een RF-kabel als u analoge kanalen wilt bekijken.

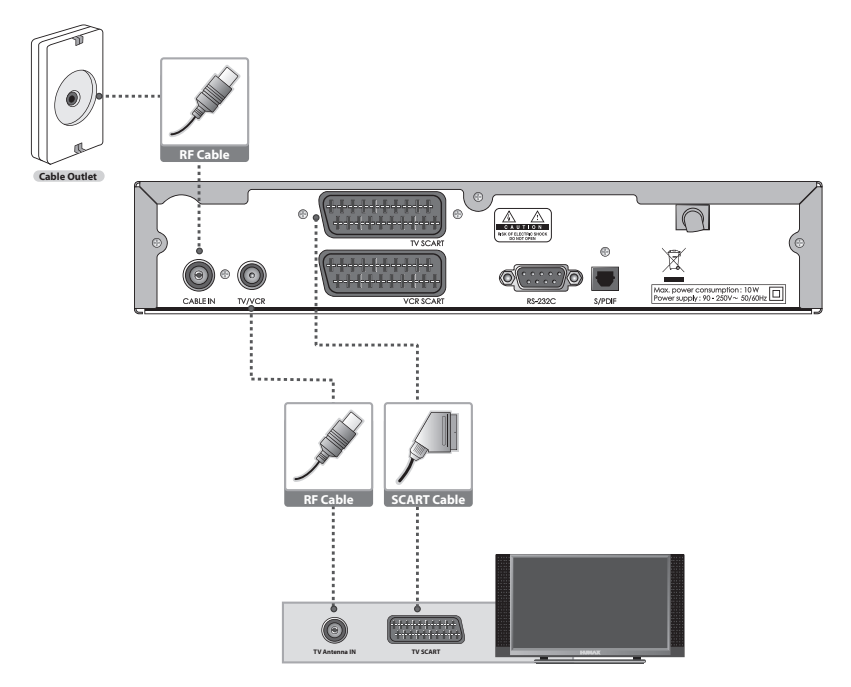

## **2. De tv/videorecorder aansluiten met 2 scartkabels**

**TV Antenna IN TV SCART**

Dit is de beste manier om het product aan te sluiten.

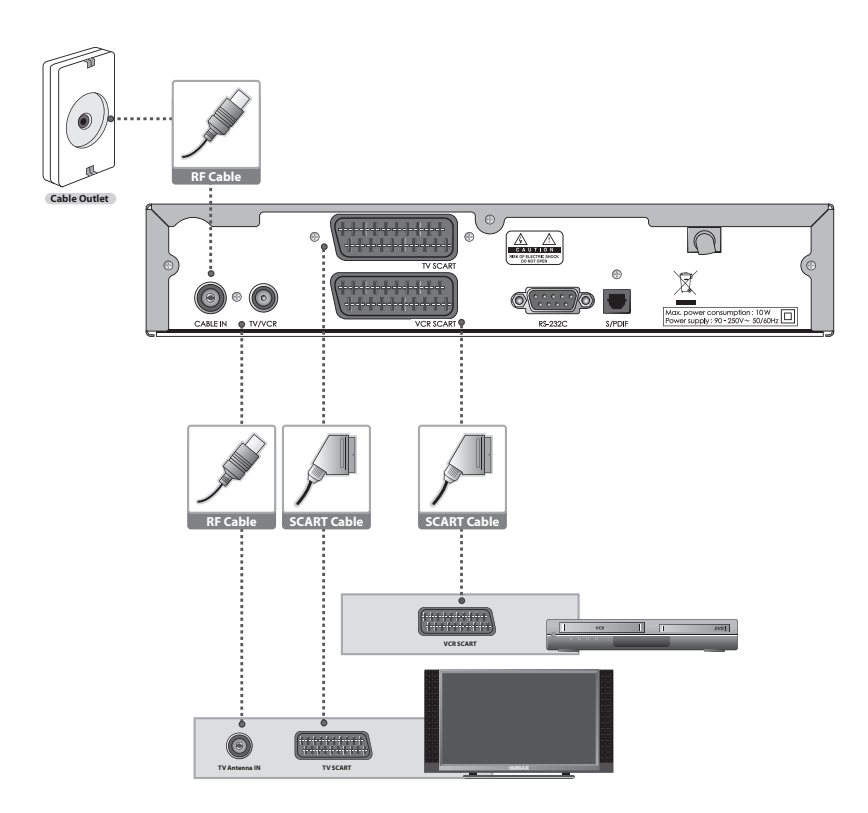

**RF Cable and Cable and Cable and Cable and Cable and Cable and Cable and Cable and Cable and Cable and Cable and** 

## **3. Een hifisysteem aansluiten**

Als u een apparaat dat S/PDIF ondersteunt wilt aansluiten op de optische S/PDIF-aansluiting om bijv digitale audio in Dolby Digital te kunnen beluisteren, gaat u als volgt te werk.

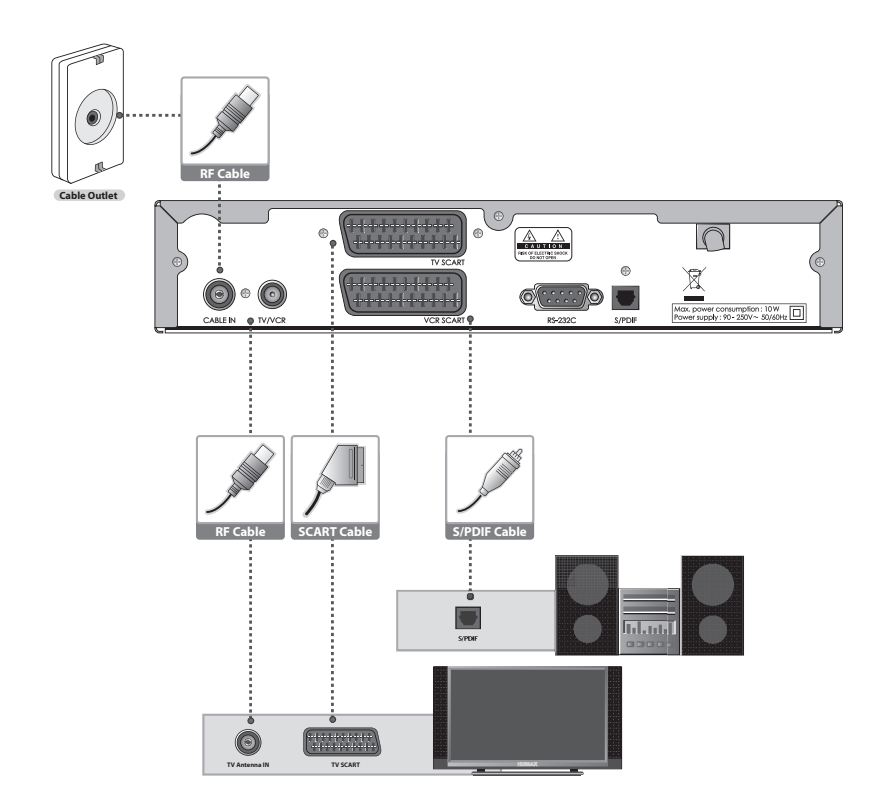

## **2.2 Inschakelen**

- 1. Sluit het netsnoer van het product aan op een stopcontact.
- 2. Schakel het product in door op de knop **STANDBY** op de afstandsbediening of de knop **STANDBY** op de voorkant van het product te drukken.

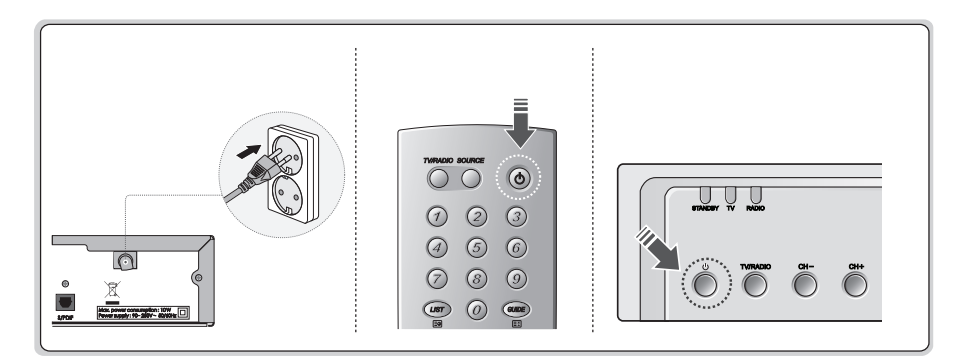

\_\_\_\_\_\_\_\_\_\_\_\_\_\_

**Contract Contract Contract** 

## **3. Installatiewizard**

Wanneer u het product na de aankoop voor de eerste keer inschakelt, wordt de installatiewizard automatisch gestart.

Door middel van enkele eenvoudige bewerkingen en opties kunt u het product gemakkelijk instellen. Zodra de instelprocedure is voltooid, kunt u de uitzendingen bekijken.U kunt de **CIJFERTOETSEN(0-9)**  gebruik om programma's te selecteren.

#### **Opmerking:**

- Als u op de knop **BACK** drukt of *Back* selecteert en vervolgens op **OK** drukt terwijl de installatiewizard wordt uitgevoerd, kunt u terugkeren naar het vorige scherm.
- Het standaard wachtwoord is **0000**. Neem contact op met uw leverancier als u uw wachtwoord bent vergeten.

## **3.1 Taal**

Selecteer de geschikte taal in de lijst met de knop  $\triangle / \blacktriangledown$  en druk op **OK** om de geselecteerde taal op te slaan als de standaard taal voor het menu, de ondertiteling en het geluid.

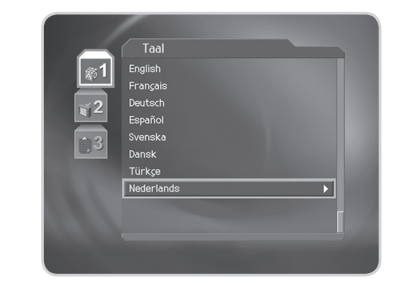

## **3.2 Zenders zoeken**

U kunt de zenders automatisch of handmatig zoeken. Als u kiest voor handmatig zoeken, moet u de parameters voor het zoeken instellen.

- **Frequentie:** Voer de frequentie in met de **CIJFERTOETSEN(0-9)** en druk op **OK**.
- **Symboolwaarde:** Selecteer de symboolwaarde met de knop **△/**▼en druk op de knop **OK** of ▶. Als de gewenste waarde niet wordt weergegeven, selecteert u *Eigen* en voert u de waarde in met behulp van de **CIJFERTOETSEN(0-9)**.
- **Netwerk-ID:** Voer de netwerk-ID in met de **CIJFERTOETSEN(0-9)** en druk op **OK**.

Selecteer *Volgende* en druk op de knop **OK** om het zoeken naar zenders te starten.

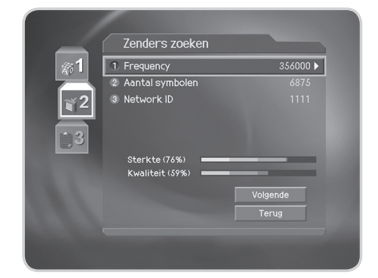

# **3. Installatiewizard**

Wacht tot het zoeken naar zenders is voltooid. Druk op **OK** als u de bewerking tijdens het zoeken wilt stoppen.

Selecteer *Opslaan* en druk op **OK** om het resultaat op te slaan en naar de volgende stap te gaan.

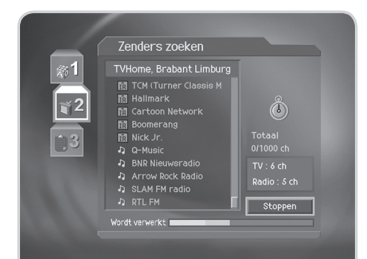

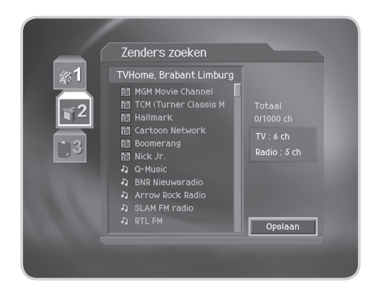

## **3.3 Resultaat**

Hier worden de standaard taal, het land, het netwerk waarop is aangesloten en het resultaat van het zoeken naar zenders weergegeven.

Selecteer *Voltooien* met de knop ▲/▼ en druk op OK om de installatiewizard te voltooien.

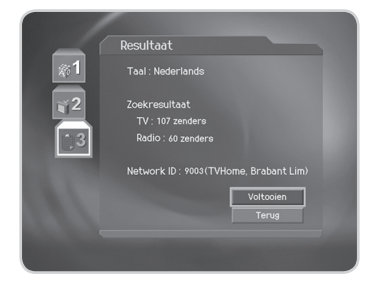

In dit hoofdstuk vindt u een beschrijving van de functies, zoals het schakelen tussen zenders, de volumeregeling en de basisfuncties voor het bekijken van programma's.

## **4.1 Schakelen tussen zenders**

U kunt naar een andere zender overschakelen met een van de volgende methoden.

- 1. Druk op de knop **CH-/CH+** of  $\triangle/\blacktriangledown$ .
- 2. Voer het nummer van de zender in met de **CIJFERTOETSEN(0-9)** om deze zender rechtstreeks te kiezen.
- 3. Druk op de knop **TV/RADIO** om te schakelen tussen het tv- en het radiokanaal.

**Opmerking:** U kunt schakelen tussen zenders via de zenderlijst of de programmagids. Meer informatie vindt u in *Hoofdstuk 5. Zenderlijst en Hoofdstuk 6 Programmagids*.

## **4.2 Volumeregeling**

- 1. Druk op de knop V-/V+ of  $\blacktriangleleft$  / $\blacktriangleright$  om het geluidsvolume te regelen.
- 2. Druk op de knop **MUTE** om het geluid tijdelijk te dempen.

**Opmerking:** Het dempen blijft actief wanneer u naar andere zenders schakelt.

## **4.3 Ondertiteling**

Als het lopende programma ondertiteling biedt, kunt u de taal voor de ondertiteling kiezen.

- 1. Druk op de knop **SUBTITLE** om de lijst met de talen voor de ondertiteling weer te geven.
- 2. Selecteer een taal voor de ondertiteling met de knop  $\triangle / \blacktriangledown$ en druk op de knop **OK**. De ondertiteling wordt vervolgens onderaan op het scherm weergegeven in de geselecteerde taal.
- 3. Selecteer *Uit* in de lijst met de ondertitelingstalen om de ondertiteling te verbergen.
- **Opmerking:** U kunt een standaardtaal voor de ondertiteling kiezen via *MENU-Systeeminstellingen-Taal-Ondertitelingstaal*.

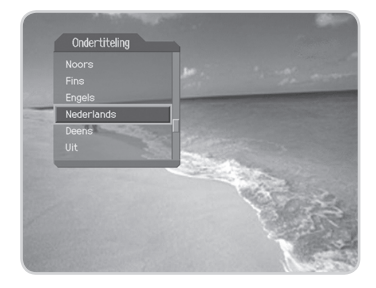

## **4.4 Audio**

Als het lopende programma in meerdere commentaartalen beschikbaar is, kunt u de taal van uw voorkeur selecteren.

> Audio ( L Nederlands R )

- 1. Druk op de knop **AUDIO**.
- 2. Selecteer de commentaartaal van uw voorkeur met de knop **A/▼** en druk op de knop **OK**.
- 3. Selecteer het gewenste geluidskanaal (links, rechts, stereo) met de knop  $\blacktriangleleft$ / $\blacktriangleright$ .

#### **Opmerking:**

- U kunt een standaard audiotaal (commentaartaal) selecteren via *MENU-Systeeminstellingen-Taal-Audiotaal*.
- Als het programma dat u bekijkt in Dolby Digital uitzendt, kunt u geen geluidskanaal (links, rechts, stereo) kiezen.
	- Als u **Dolby Digital** selecteert onder *MENU-Systeeminstellingen-Taal-Audio-prioriteit*, wordt het programma automatisch uitgezonden in Dolby Digital audio, ongeacht de standaard audiotaal.

## **4.5 Teletekst**

Wanneer een programma wordt uitgezonden met teletekst, wordt het teletekstpictogram ( $\Xi$ ) weergegeven in het informatievenster. Om de Teletekstmodus te openen, drukt u op de knop **TELETEXT ON/OFF** of de knop **SUBTITLE**.

<u> La Carlo de Carlo de la Carlo de Carlo de Carlo de Carlo de Carlo de Carlo de Carlo de Carlo de Carlo de Carlo</u>

#### **1. Het teletekstmenu gebruiken**

- 1. Druk op de knop **MENU** om het teletekstmenu weer te geven in de teletekstmodus.
- 2. Selecteer de gewenste teletekstfunctie met de knop  $\blacktriangleleft/\blacktriangleright$ .
- 3. Druk op de **OK**.

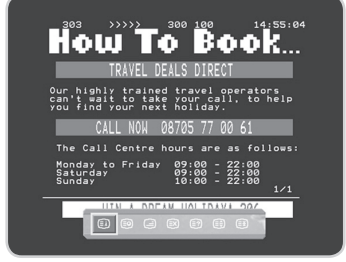

#### **Teletekstfuncties**

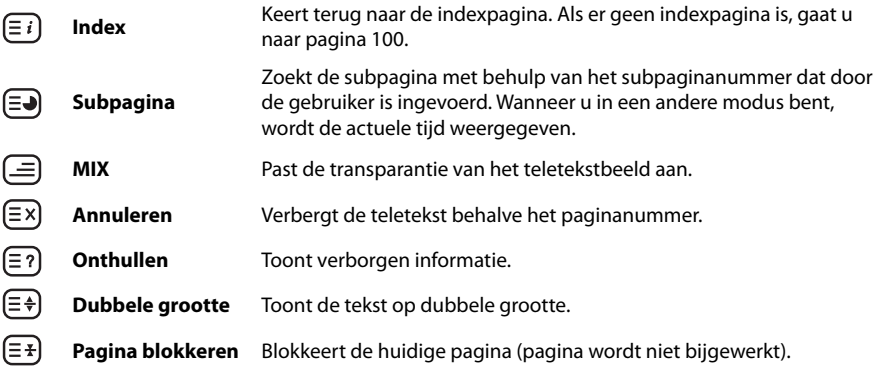

#### **2. De teletekstpagina weergeven**

- 1. Voer het paginanummer in met de **CIJFERTOETSEN(0-9)** om rechtstreeks naar deze pagina te gaan.
- 2. Druk op de knop  $\triangle$  om naar de volgende pagina te gaan.
- 3. Druk op de knop  $\blacktriangledown$  om naar de vorige pagina te gaan.
- 4. Druk op de knop **CH-/CH+** om naar de vorige/volgende pagina te gaan.
- 5. Druk op de knop **BACK** om terug te keren naar eerder bekeken pagina's.

and the contract of the contract of

#### TRAUTE CHRANT! r ne se wr Turn to the following pages<br>for subtitles in .......... Кm. İŚĤ ة فق<br>زوو<br>ڊوھ GESE<br>GIAN  $^{89}_{89}$ Śġġ L CHANNEL SUBTITLES P<br>Competition - Holidays

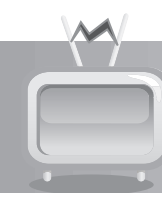

## **4.6 Programma-informatie (informatievenster)**

Telkens wanneer u tussen de kanalen schakelt, wordt de programma-informatie gedurende een bepaalde tijd weergegeven. U kunt de programma-informatie weergeven tijdens het bekijken van een programma door op de knop **i** te drukken. Druk op de knop **EXIT** om het informatievenster te verbergen.

#### **1. Algemene informatie**

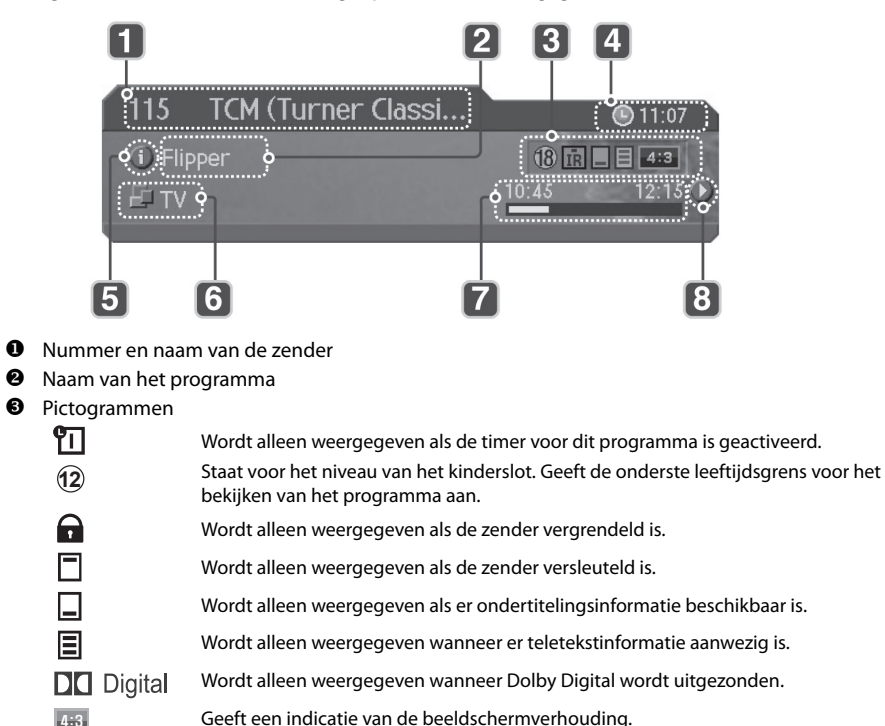

De algemene informatie wordt als volgt op het scherm weergegeven.

- **4** Actuele tijd 4:3
- Details programma-informatie: Wordt weergegeven als er gedetailleerde programma-informatie beschikbaar is.
- Als u onder *MENU-Kanalen opmaken-Kanalenselector* de optie *Binnen huidige kanalenlijst* selecteert, wordt het pictogram voor de lusmodus voor zenders weergegeven. De zenderlijst die u hebt geselecteerd, wordt weergegeven.

- Programmazendtijd en voortgangsbalk: Toont de speelduur van het programma en de voortgangsbalk.
- Informatie volgend programma: wordt weergegeven als er informatie over het volgende programma beschikbaar is. Druk op de knop  $\blacktriangleright$  om de informatie over het volgende programma weer te geven.

**Opmerking:** Als er geen programma-informatie beschikbaar is, wordt er niets weergegeven.

## **2. Gedetailleerde programma-informatie**

U kunt gedetailleerde informatie over het huidige programma bekijken. Druk op de knop **i** wanneer het informatievenster wordt weergegeven, om gedetailleerde informatie te bekijken.

#### **Opmerking:**

- Druk opnieuw op de knop **i** om het informatievenster te verbergen.
- Als de gedetailleerde programma-informatie meer dan een pagina inneemt, kunt u de knop  $\triangle / \triangledown$  gebruiken om naar de vorige/volgende pagina te gaan.

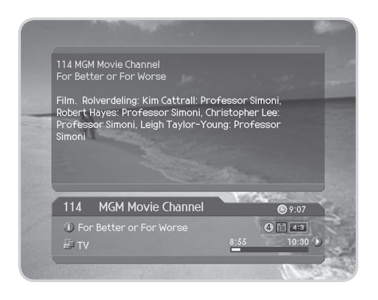

## **4.7 Optielijst**

U kunt gedetailleerde informatie over de huidige zender weergeven en bevestigen en, indien nodig, de informatie wijzigen.

**Opmerking:** Druk op de knop **OPT+** wanneer de zenderlijst wordt weergegeven om de optielijst te bekijken. Daarna worden de volgende functies in de optielijst uitgevoerd naar de zender waar de cursor zich momenteel bevindt.

#### **1. Een zender toevoegen aan een favoriete groep**

U kunt de huidige zender onmiddellijk toevoegen aan de voorkeurgroep. Daarnaast kunt u een zender ook aan meerdere voorkeurgroepen toevoegen.

- 1. Druk op de knop **OPT+**.
- 2. Selecteer Favoriet met de knop ▲/▼ en druk op de knop  $OK of **F**$ .
- 3. Selecteer de groep Favoriet met de knop ▲/▼ en druk op **OK** om deze voorkeurgroep te registreren.
- 4. Druk opnieuw op de **OK** terwijl de gewenste groep Favoriet is geselecteerd om de geregistreerde zender vrij te geven.
- 5. Ga naar het bovenliggende menu met de knop  $\triangleleft$  om de wijzigingen automatisch op te slaan.
- **Opmerking:** Meer gedetailleerde informatie over de manier waarop u de naam van de voorkeurgroep kunt wijzigen en alle zenders als favoriete zender kunt registreren, vindt u in *Hoofdstuk 5. Zenderlijst*.

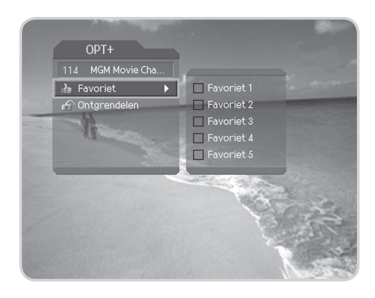

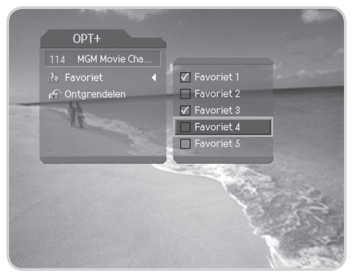

#### **2. Een zender vergrendelen/ontgrendelen**

U kunt het huidige kanaal vergrendelen of ontgrendelen terwijl u een programma bekijkt.

- 1. Druk op de knop **OPT+**.
- 2. Selecteer **Vergrendelen** met de knop ▲/▼ en druk op de knop **OK** of ▶.
- 3. Selecteer de optie *Vergrendelen* met de knop ▲/▼ en druk op **OK**.
- 4. Selecteer de optie *Ontgrendelen* met de knop ▲/▼ en druk op **OK**.
- 5. U wordt gevraagd uw wachtwoord in te voeren. Voer uw wachtwoord in om het kanaal te ontgrendelen.
- 6. Ga naar het bovenliggende menu met de knop  $\triangleleft$  om de wijzigingen automatisch op te slaan.

#### **Opmerking:**

- Wanneer u naar het vergrendelde kanaal schakelt, moet u het wachtwoord invoeren om een programma te bekijken.
- Het standaard wachtwoord is **0000**. Neem contact op met uw leverancier als u uw wachtwoord bent vergeten.

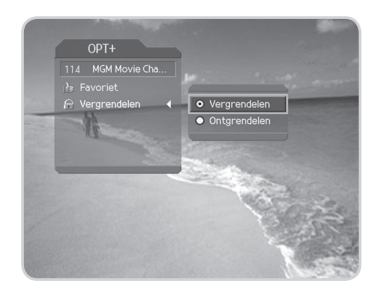

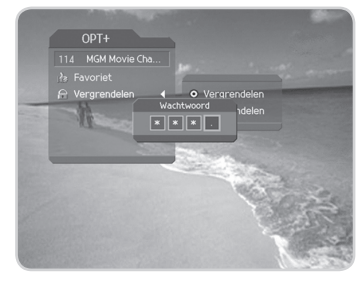

Er zijn drie typen zenderlijsten waarmee u snel en eenvoudig zenders kunt zoeken.

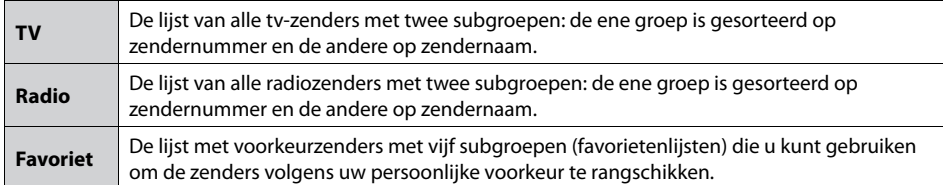

## **5.1 De zenderlijst weergeven en schakelen in de lijst**

Met de knop **LIST** kunt de zenderlijst weergeven en naar een andere zender in de lijst schakelen.

- 1. Druk op de knop **LIST** terwijl u een programma bekijkt om de geselecteerde zenderlijst weer te geven.
- 2. Selecteer een zender met de knop ▲/▼ en druk op OK om naar een andere zender te schakelen.
- 3. Voer het nummer van de zender in met de **CIJFERTOETSEN(0-9)** om de cursor naar de gewenste zender te verplaatsen. Druk vervolgens op de knop **OK** om te schakelen naar de geselecteerde zender.
- 4. Druk op de knop  $\blacktriangleleft / \blacktriangleright$  om een favorietenlijst te wijzigen terwijl de zenderlijst wordt weergegeven.

#### **Opmerking:**

- Als er meerdere zenders zijn, kunt op de knop **PAGE-/ PAGE+** drukken om u per pagina te verplaatsen.
- U schakelt tussen de lijst met de tv-zenders en de lijst met de radiozenders wanneer u in de zenderlijst staat en drukt **12**op de knop **TV/RADIO**.
- Om het pictogram Coderen ( $\Box$ ) weer te geven in de zenderlijst, selecteert u *AAN* onder *MENU-Systeeminstellingen-Overige instellingen-Optie in zenderlijst*.
- Afhankelijk van uw configuratie, kan er al dan niet een lijst met voorkeurzenders bestaan.

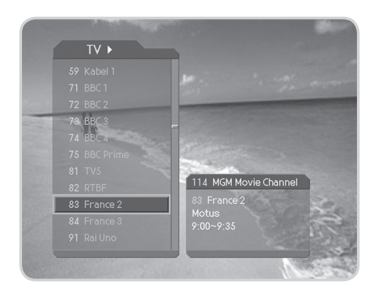

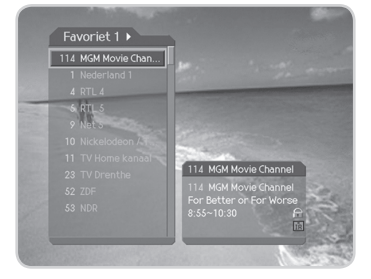

• Als de optie *Binnen huidige kanalenlijst* is geselecteerd onder *MENU-Kanalen opmaken-Kanalenselector*, blijft u tijdens het zappen binnen de geselecteerde favorietenlijst.

## **5.2 Kanalenlijsten opmaken**

U kunt elke zender individueel vergrendelen of ontgrendelen.

- 1. Druk op de knop **MENU**.
- 2. Selecteer **Kanalen opmaken** met de knop ▲/▼ en druk op de knop **OK** of ▶.
- 3. Selecteer *Kanalenlijsten opmaken* met de knop ▲/▼ en druk op de knop **OK** of ▶.
- 4. U wordt gevraagd uw wachtwoord in te voeren. Voer uw wachtwoord in met de **CIJFERTOETSEN(0-9)**.

#### **Opmerking:**

• Het standaard wachtwoord is **0000**. Neem contact op met uw lokale productleverancier als u uw wachtwoord bent vergeten.

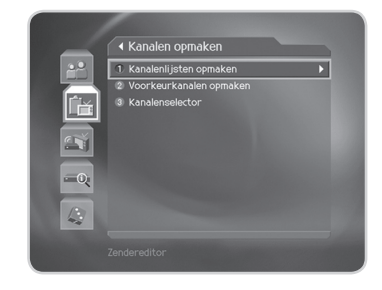

- Druk op de knop **BACK** of ◀ om de wijzigingen op te slaan en terug te keren naar het vorige menu. Druk op de knop **MENU** of **EXIT** om het menuscherm af te sluiten.
- Met het toegewezen nummer voor elk menu kunt u gemakkelijk door alle menu's navigeren. Druk op *MENU-2-1* om *Kanalen opmaken* te selecteren.

#### **1. Een kanalengroep selecteren**

U kunt de zenderlijstgroep die u wilt bewerken, selecteren. U kunt kiezen tussen de zenderlijstgroepen TV en Radio.

- 1. Druk op de knop  $OK$  of  $\triangleright$  in de groep.
- 2. Selecteer de groep met de knop ▲/▼ en druk op OK.

#### **Opmerking:**

- Druk op de knop **TV/RADIO** om rechtstreeks naar de lijst met tv- of radiozenders te gaan.
- Voor het bewerken van de lijst met voorkeurzenders, kiest u voor *MENU-Kanalen opmaken-Voorkeurkanalen opmaken*.

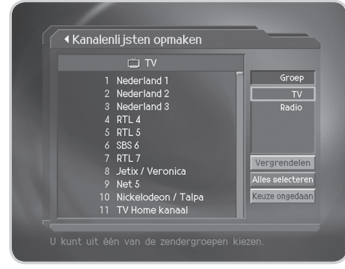

#### **2. Zenders vergrendelen/ontgrendelen**

U kunt een of meer zenders vergrendelen of ontgrendelen.

- 1. Verplaats de cursor naar de zenderlijst met de knop  $\blacktriangleleft$ .
- 2. Selecteer een zender en druk vervolgens op de knop **OK**. U kunt meerdere zenders selecteren.
- 3. Selecteer *Vergrendelen* met de knop ▶ en druk op OK.

#### **Opmerking:**

- Wanneer de vergrendelde zender is geselecteerd of als alle zenders zijn vergrendeld, wordt *Vergrendelen* geschakeld naar *Ontgrendelen*. Wanneer u *Ontgrendelen* selecteert en op de knop **OK** drukt, wordt de vergrendelde zender ontgrendeld.
- Voer het wachtwoord in met de **CIJFERTOETSEN(0-9)** om de vergrendelde zenders te bekijken.

#### **Opmerking:** Het standaard wachtwoord is **0000**. Neem contact op met uw lokale productleverancier als u uw wachtwoord bent vergeten.

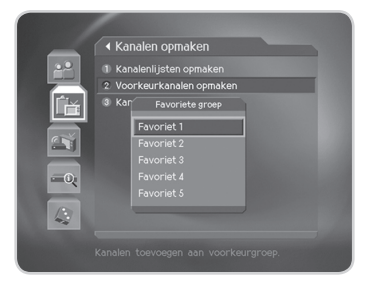

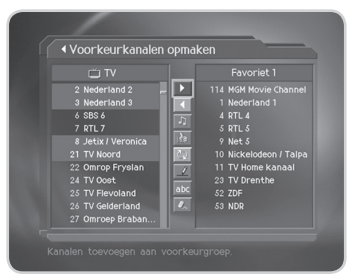

#### **3. Alle zenders selecteren/selectie opheffen**

U kunt alle zenders tegelijk selecteren of de selectie opheffen.

- 1. Selecteer *Alles selecteren* en druk op de knop **OK** om alle zenders te selecteren.
- 2. Selecteer *Keuze ongedaan* en druk op de knop **OK** om de selectie van de geselecteerde zenders op te heffen.

## **5.3 Voorkeurkanalen opmaken**

U kunt de favoriete zender of de lijst met favoriete zenders bewerken.

- 1. Druk op de knop **MENU**.
- 2. Selecteer **Kanalen opmaken** met de knop ▲/▼ en druk op de knop **OK** of ▶.
- 3. Selecteer *Voorkeurkanalen opmaken* met de knop ▲/▼ en druk op de knop **OK** of ▶.
- 4. U wordt gevraagd een *Favoriete groep* te selecteren. Selecteer een Favoriete groep die u wilt bewerken met de knop ▲/▼ en druk vervolgens op OK.

#### **Opmerking:**

Druk op de knop **BACK** of < om de wijzigingen op te slaan en terug te keren naar het vorige menu. Druk op de knop **MENU** of **EXIT** om het menuscherm af te sluiten.

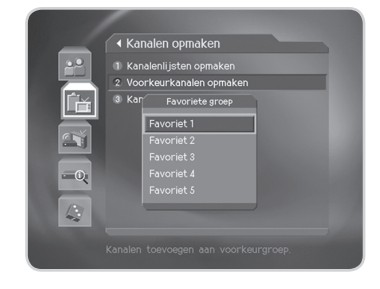

• Met het toegewezen nummer voor elk menu kunt u gemakkelijk door alle menu-items navigeren. Druk op *MENU-2-2* om *Voorkeurkanalen opmaken* te selecteren.

De knoppen voor het bewerken van de lijst met favoriete zenders, worden beschreven in de volgende tabel.

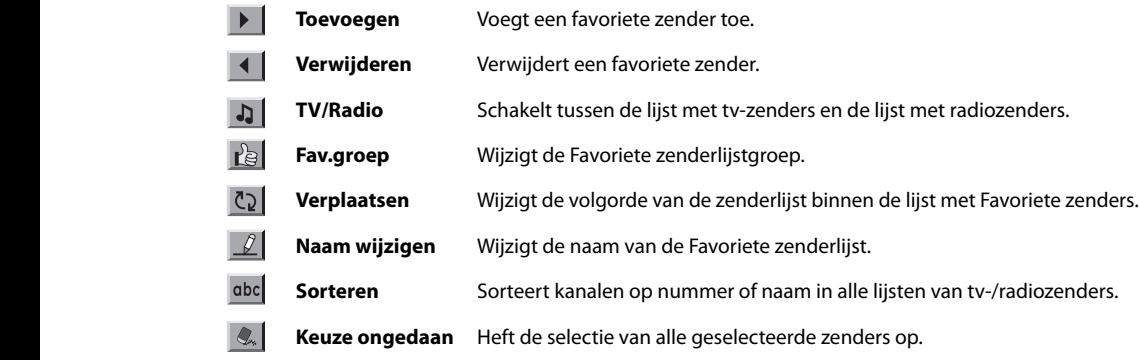

#### **1. Favoriete zenders toevoegen/verwijderen**

U kunt favoriete zenders toevoegen aan een specifieke lijst met favoriete zenders of de toegevoegde favoriete zenders uit de lijst verwijderen. **12**

- 1. Selecteer de favoriete groep met de knop **b**.
- 2. Selecteer de zenders die u wilt toevoegen aan alle tv- /radiozenderlijsten en druk op Dom de favoriete zenders toe te voegen.
- 3. Selecteer de zenders die u wilt verwijderen uit de lijst met favoriete zenders en druk op II om de favoriete zenders te verwijderen.
- **Opmerking:** U kunt tussen de tv- en radiozenderlijst **12** schakelen met de knop **TV/RADIO** of  $\Box$ .

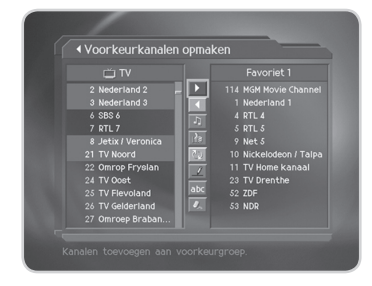

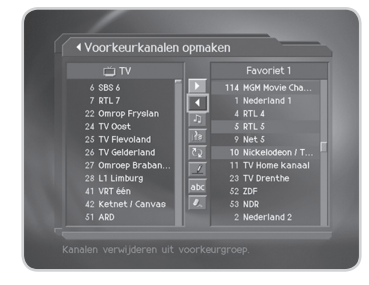

#### **2. Favoriete zenders verplaatsen**

U kunt favoriete zenders verplaatsen naar de gewenste locatie binnen de favoriete zenderlijst. Deze functie wijzigt alleen de locatie zonder het nummer van de zender te wijzigen. **12**

- 1. Selecteer de favoriete groep met de knop **.a**.
- 2. Selecteer de zender die u wilt verplaatsen in de favoriete zenderlijst en druk op de knop **OK**.
- 3. Selecteer en druk op de knop **OK**.
- 4. Verplaats de cursor naar de gewenste locatie met de knop 4:3 / en druk op de knop **OK**.
- 5. De geselecteerde zenders worden verplaatst naar de locatie die u hebt geselecteerd.

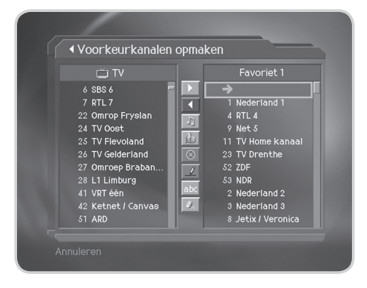

#### **3. De naam van de favoriete zenderlijst wijzigen**

U kunt de naam van de favoriete zenderlijst wijzigen. **12**

- 1. Selecteer de favoriete groep waarvan u de naam wilt wijzigen met de knop **b**.
- 2. Selecteer **en druk op de knop OK**.
- 3. Voer een naam in voor de favoriete zenderlijst met behulp van het toetsenbord dat op het scherm wordt weergegeven.
- 4. Wanneer u de naam voor de favoriete zenderlijst hebt ingevoerd, selecteert u *OK*. Druk vervolgens op de knop **OK**.

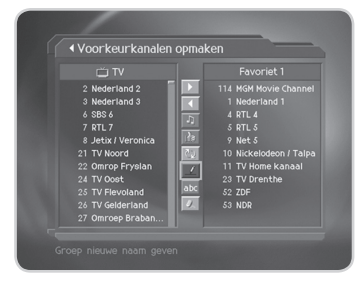

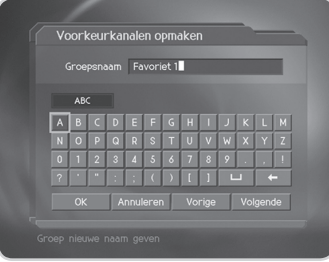

#### **4. Extra functies**

U hebt de beschikking over talrijke extra nuttige functies die u nodig hebt voor het bewerken van favoriete zenders.

#### **Schakelen tussen de lijst met tv-zenders en de lijst met radiozenders**

U kunt niet alleen tv-zenders, maar ook radiozenders toevoegen aan de favoriete zenderlijst. Druk op 4 om te schakelen tussen de TV- en radio-zenderlijsten.

**Opmerking:** U kunt ook schakelen naar een andere tv- of radiozender door op de afstandsbediening op de knop **TV/RADIO** te drukken.

#### **De favoriete zenderlijst selecteren**

U kunt de favoriete zenderlijst die u wilt bewerken, selecteren. Druk op ral om de favoriete zenderlijst weer te geven. Selecteer de zenderlijst met de knop ▲/▼ en druk op OK.

# **12**

#### **Een zenderlijst sorteren 12**

U kunt de tv- of radiozenderlijsten sorteren op zendernummer of -naam zodat u uw favoriete zenders gemakkelijk kunt zoeken. Als de zenderlijsten op zendernummer zijn gesorteerd, wordt wee weergegeven. Wanneer u op deze knop drukt, worden alle zenderlijsten op naam gesorteerd. Als zenderlijsten op 4:3 zendernaam zijn gesorteerd, wordt **ebelgeschakeld naar 123**. Druk op deze knop om de zenders op nummer te rangschikken.

#### **De selectie van alle geselecteerde zenders opheffen**

Druk op <a>I om de selectie van alle geselecteerde zenders op te heffen.

## **5.4 Kanalenselector**

U kunt de zender in de groep of in alle groepen wijzigen terwijl u een programma bekijkt.

- 1. Druk op de knop **MENU**.
- 2. Selecteer **Kanalen opmaken** met de knop ▲/▼ en druk op de knop **OK** of ▶.
- 3. Selecteer *Kanalenselector* met de knop ▲/▼ en druk op de knop **OK** of ►.
- 4. Selecteer *Alle kanalen* of *Binnen huidige kanalenlijst* met de knop **A/▼** en druk op **OK**.
- **Opmerking:** Als u *Binnen huidige kanalenlijst* hebt geselecteerd, kunt u de zender alleen binnen de huidige zenderlijst wijzigen. Om de zender te wijzigen in een andere zenderlijst waarin de

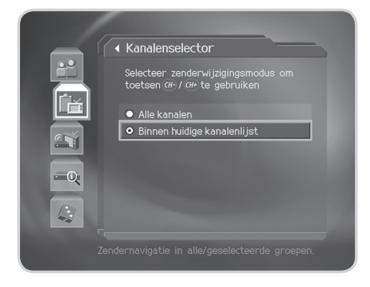

huidige lijst niet voorkomt, wijzigt u de zenderlijst of selecteert u de optie *Alle kanalen*.

De programmagids geeft programma-informatie over elke zender weer op basis van de datum en de tijd. U kunt het bekijken van een programma ook plannen met de opgegeven informatie.

**Opmerking:** Druk op de knop **GUID**E of **EXIT** om het scherm met de gids af te sluiten.

## **6.1 Informatie programmagids weergeven**

U kunt programma-informatie voor alle zenders weergeven.

- 1. Druk op de knop **GUIDE**.
- 2. Gebruik de knop </a> </a> om naar het vorige/volgende programma binnen dezelfde zender te gaan.
- 3. Ga naar een andere zender met de knop  $\triangle$ / $\blacktriangledown$ . Als er meerdere zenders zijn, kunt op de knop **PAGE-/PAGE+** drukken om per pagina naar zenders te gaan. U kunt ook het gewenste zendernummer invoeren met de **CIJFERTOETSEN(0-9)** op de afstandsbediening om rechtstreeks naar deze zender te schakelen.
- 4. Selecteer een programma en druk op de knop O**K**. U kunt het programma bekijken wanneer het wordt uitgezonden of het reserveren als het op een later tijdstip wordt uitgezonden.
- 5. Druk op de knop **i** in het geselecteerde programma om gedetailleerde informatie voor de geselecteerde zender weer te geven.

#### **1. Gidsinformatie volgens zenderlijstgroepen weergeven**

U kunt de programma-informatie van de geselecteerde zenderlijst per groep weergeven.

- 1. Druk op de knop **GUIDE**.
- 2. Druk op de **RODE** knop om de zenderlijstgroep weer te geven.
- 3. Selecteer een zenderlijstgroep met de knop  $\triangle$ / $\blacktriangledown$ .
- 4. Gebruik de knop  $\blacktriangleright$  om de cursor naar de subgroep te verplaatsen. Selecteer een subgroep met de knop ▲/▼ en druk op **OK**.
- 5. De programmagids voor de geselecteerde zenderlijst wordt weergegeven.

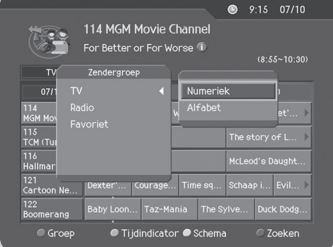

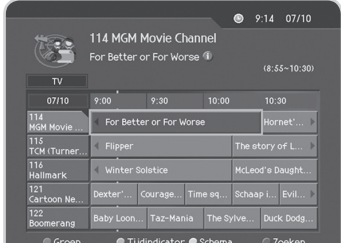

#### **2. Programma-informatie weergeven met behulp van de tijdindicator**

Met behulp van de tijdindicator kunt u snel de gewenste tijdzone zoeken.

- 1. Druk op de knop **GUIDE**.
- 2. Druk op de **GROENE** knop om de tijdindicator weer te geven.
- 3. Selecteer de tijdindicator met de knop  $\blacktriangleleft / \blacktriangleright$  en druk op de knop OK om de tijdindicator te verplaatsen. Als u herhaaldelijk op de knop # drukt, wordt dezelfde bewerking herhaald.
- 4. Elke knop werkt als volgt.
	- **Nu** Gaat naar het programma waar de cursor zich momenteel bevindt. Gaat terug naar het vorige programma of 30 minuten ervoor. Gaat verder naar het volgende programma of 30 minuten verder. Keert 2 uur terug. Gaat 2 uur verder. **Dag** Keert terug naar de vorige dag. Dag Gaat verder naar de volgende dag.

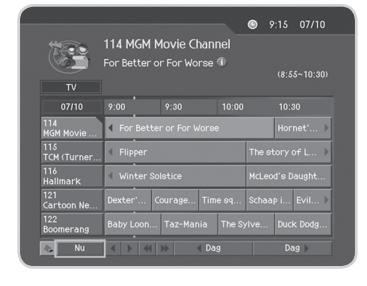

5. Selecteer de knop **en druk op de knop OK** om de tijdindicator af te sluiten.

#### **3. Een programma reserveren**

U kunt reserveringen invoeren voor toekomstige programma's die u automatisch wilt bekijken.

- 1. Selecteer een programma en druk op de knop **OK**. Het volgende bericht wordt weergegeven.
- 2. Selecteer *OK* en druk op de knop **OK** om het programma te reserveren. Nadat u de reservering hebt voltooid, wordt het pictogram 1 weergegeven op het gereserveerde programma.
- 3. Selecteer het programma waarvoor u de reservering wilt annuleren en druk opnieuw op de knop **OK**. Selecteer *OK* en druk op de knop **OK**.
- 4. Als het kanaal is vergrendeld, van een kinderslot is voorzien of door kijktijd is beperkt, wordt u gevraagd uw wachtwoord op te geven. Voer uw wachtwoord in om de reservering te voltooien.

#### **Opmerking:** Het standaard wachtwoord is **0000**. Neem contact op met uw lokale productleverancier als u uw wachtwoord bent vergeten.

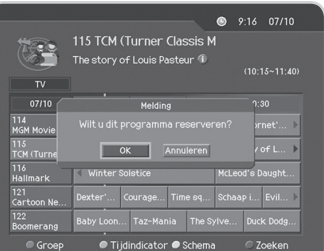

## **6.2 Een programma zoeken**

U kunt het gewenste programma eenvoudig zoeken op naam of genre.

- 1. Druk op de knop **GUIDE**.
- 2. Druk op de **BLAUWE** knop.
- 3. Voer de naam van het programma rechtstreeks in met behulp van het toetsenbord dat op het scherm wordt weergegeven.
- **Opmerking:** Als u op het toetsenbord op het scherm *Vorige* of *Volgende* selecteert en op de knop **OK** drukt, wordt de lay-out van het toetsenbord gewijzigd.
- 4. Selecteer *Zoeken* nadat u de programmanaam hebt ingevoerd en druk op de knop **OK**.
- 5. Als u een programma selecteert in de resultatenlijst, drukt u op de knop **OK** om het programma te bekijken wanneer het wordt uitgezonden of om uw programma te reserveren als het op een later tijdstip wordt uitgezonden.
- 6. Selecteer *Op genre* en druk op de knop **OK** om de programma's op genre te zoeken.
- 7. Selecteer het genre en druk op de knop **OK**.

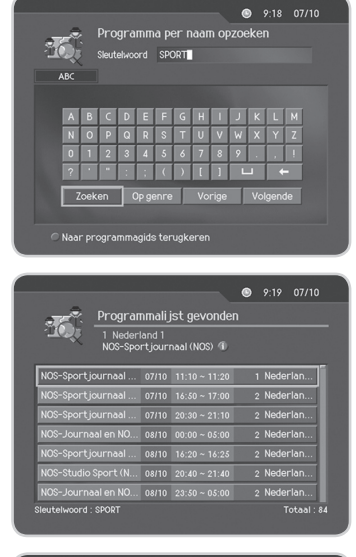

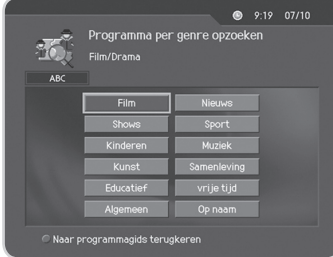

- 8. Selecteer het gewenste programma in de resultatenlijst en druk op de knop **OK** om het programma onmiddellijk te bekijken of om het te reserveren. Als u een ander programma wilt zoeken, drukt u op de **BLAUWE** knop om het toetsenbordscherm weer te geven.
- **Opmerking:** De zoekresultaten voor het programma kunnen variëren afhankelijk van de geleverde programma-informatie.

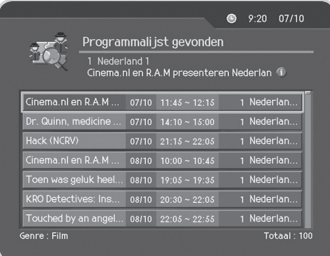

## **6.3 Een gereserveerd timer-programma weergeven**

U kunt gereserveerde timer-programma's weergeven of bewerken door de lijst met gereserveerde programma's weer te geven.

- 1. Druk op de knop **GUIDE**.
- 2. Druk op de **GELE** knop.

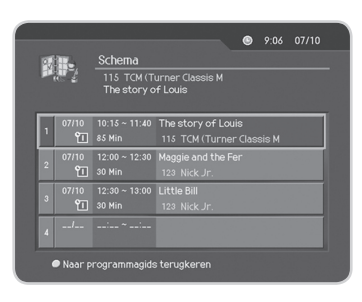

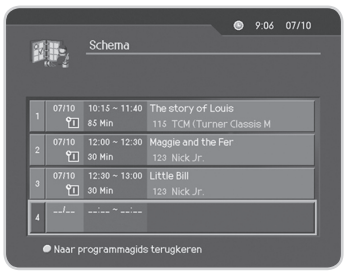

#### **1. Een gereserveerd programma bewerken**

- 1. Selecteer het voorziene programma en druk op de knop **OK** om de reserveringsinformatie te bewerken.
- 2. Wijzig de **Begintijd/Eindtijd** met de knop </>
en de **CIJFERTOETSEN(0-9)**.
- 3. Wijzig de modus **Herhalen** met de knop </a> </a> U hebt de keuze tussen *Eenmalig*, *Dagelijks* en *Wekelijks*.
- 4. Selecteer *Verwijderen* en druk op de knop **OK** om het gereserveerde programma te verwijderen.
- 5. Selecteer *Opslaan* en druk op de knop **OK** om de bewerking te voltooien.
- 6. Selecteer *Annuleren* en druk op de knop **OK** om de bewerking te annuleren.

#### **2. Een reservering toevoegen**

- 1. Selecteer een lege ruimte en druk op de knop **OK** om een nieuwe reserveringsplanning toe te voegen.
- 2. Voer het *Zendernr*. in met de **CIJFERTOETSEN(0-9)**. De zendernaam wordt automatisch weergegeven volgens zendernummer.
- 3. Voer de **Begintijd/Eindtijd** in met de knop ◀/▶ en de **CIJFERTOETSEN(0-9)**.
- 4. Selecteer in de modus *Herhalen* de optie *Eenmalig*, *Dagelijks* of *Wekelijks* met behulp van de knop  $\blacktriangleleft$ .
- 5. Selecteer *Opslaan* en druk op de knop **OK** om de bewerking te voltooien.
- 6. Selecteer *Annuleren* en druk op de knop **OK** om de reservering te annuleren.

#### **Opmerking:**

- Als het programma door een ander programma wordt overlapt, moet u de start- en stoptijden corrigeren.
- Als het kanaal is vergrendeld of door kijktijd is beperkt, wordt u gevraagd uw wachtwoord op te geven om de reservering te voltooien.
- Het standaard wachtwoord is **0000**. Neem contact op met uw lokale productleverancier als u uw wachtwoord bent vergeten.

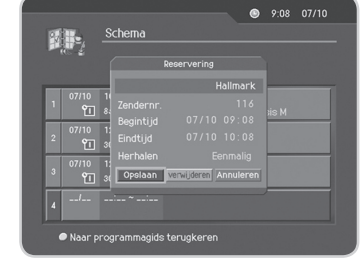

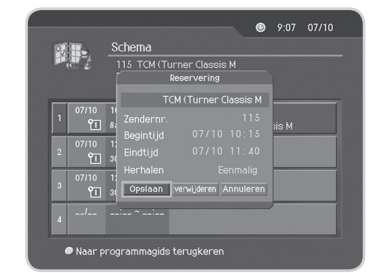

U kunt de leeftijdsgrens, de kijktijd en alle andere items die voor u en uw omgeving van belang zijn aanpassen.

#### **Opmerking:**

- Druk op de knop **BACK** of ◀ om de wijzigingen op te slaan en terug te keren naar het vorige menu. Druk op de knop **MENU** of **EXIT** om het menuscherm af te sluiten.
- Met de **CIJFERTOETSEN(0-9)** kunt u gemakkelijk elk item in het menu selecteren.

## **7.1 Kinderslot**

U kunt het kinderslot instellen voor elk programma en elke kijktijd. U kunt ook uw wachtwoord wijzigen.

- 1. Druk op de knop **MENU**.
- 2. Selecteer **Systeeminstellingen** met de knop ▲/▼ en druk op de knop **OK** of .
- 3. Selecteer **Kinderslot** met de knop ▲/▼ en druk op de knop OK of  $\blacktriangleright$ .
- 4. Wanneer het bericht wordt weergegeven met de vraag uw wachtwoord op te geven, voert u het wachtwoord in met behulp van de **CIJFERTOETSEN(0-9)**. Het standaard wachtwoord is **0000**.

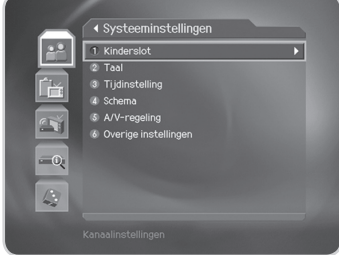

#### **1. Leeftijdsgrens**

Met de instelling Leeftijdsgrens kunt u programma's blokkeren volgens het leeftijdsniveau dat u hebt ingesteld.

- 1. Selecteer **Leeftijdsgrens** met de knop  $\triangle/\blacktriangledown$  en druk op de knop **OK** of ▶.
- 2. Selecteer het vereiste leeftijdsniveau met de knop  $\triangle$ / $\blacktriangledown$  en druk op **OK**.
- **Alles tonen** Alle programma's kunnen worden bekeken omdat er geen leeftijdsgrens is ingesteld.
- **7** De programma's zijn geblokkeerd voor kinderen jonger dan 7 jaar.
- **12** De programma's zijn geblokkeerd voor kinderen jonger dan 12 jaar.

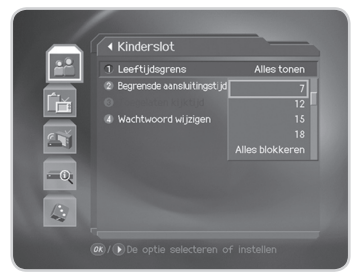

- **15** De programma's zijn geblokkeerd voor kinderen jonger dan 15 jaar.
- **18** De programma's zijn geblokkeerd voor kinderen jonger dan 18 jaar.

**Alles vergrendelen** De programma's worden geblokkeerd zonder rekening te houden met het leeftijdsniveau.

#### **Opmerking:**

- Om een programma dat volgens leeftijdsniveau is geblokkeerd te bekijken, moet u het wachtwoord invoeren.
- Het standaard wachtwoord is **0000**. Neem contact op met uw lokale productleverancier als u uw wachtwoord bent vergeten.
- Sommige zenders zenden geen informatie met betrekking tot de leeftijdsgrens uit.

#### **2. Begrensde aansluitingstijd**

U kunt voor de programma's van alle zenders een toegelaten kijktijd instellen..

- 1. Selecteer *Begrensde aansluitingstijd* met de knop  $\triangle / \blacktriangledown$ .
- 2. Selecteer *Inschakelen/Uitschakelen* met de knop **OK** of ▶.

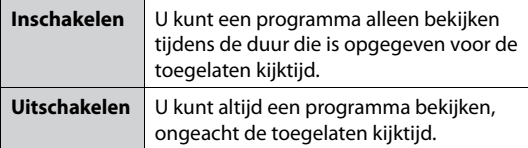

- 3. Als u *Inschakelen* hebt geselecteerd, stelt u de *Begintijd/ Eindtijd* in met de **CIJFERTOETSEN(0-9)** en drukt u op de knop **OK**.
- 4. Selecteer *Annuleren* als u de ingevoerde tijd wilt annuleren en druk vervolgens op de knop **OK**.

#### **Opmerking:**

- Zodra de instelling is voltooid, kunt u het programma alleen bekijken gedurende de tijd die is opgegeven voor de toegelaten kijktijd. Als u programma's gedurende onbepaalde tijd wilt bekijken, moet u het wachtwoord invoeren.
- Het standaard wachtwoord is **0000**. Neem contact op met uw lokale productleverancier als u uw wachtwoord bent vergeten.

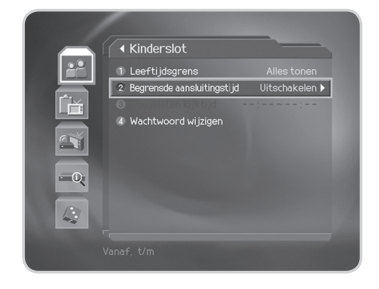

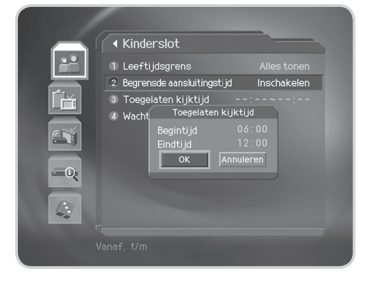

#### **3. Wachtwoord wijzigen**

U kunt het bestaande wachtwoord wijzigen.

- 1. Selecteer Wachtwoord wijzigen met de knop  $\triangle / \triangledown$  en druk op de knop OK of  $\triangleright$ .
- 2. Voer het *Nieuw wachtwoord* in met de **CIJFERTOETSEN(0-9)**, selecteer *OK* en druk op de knop **OK**.
- 3. Voer het *Nieuw wachtwoord* opnieuw in voor *Wachtwoord veri ëren* en druk op de knop **OK**.

**Opmerking:** Het standaard wachtwoord is **0000**. Neem contact op met uw lokale productleverancier als u uw wachtwoord bent vergeten.

## **7.2 Taalinstelling**

U kunt de taal instellen voor het menu, de commentaartaal en de.

- 1. Druk op de knop **MENU**.
- 2. Selecteer Systeeminstellingen met de knop ▲/▼ en druk op de knop **OK** of .
- 3. Selecteer Taal met de knop **A/▼** en druk op de knop **OK** of  $\blacktriangleright$ .

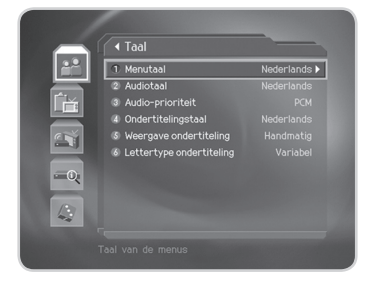

#### **1. Taal menu/audio/ondertiteling**

U kunt de taal instellen voor het menu, de commentaartaal (Audiotaal) en de ondertiteling.

- 1. Selecteer *Menu-/Audio-/Ondertitelingstaal* met de knop  $\blacktriangle/\blacktriangledown$  en druk op de knop OK of  $\blacktriangleright$ .
- 2. Selecteer de taal met de knop **A/▼** en druk op **OK**.

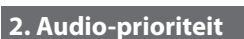

U kunt de prioriteit voor audio selecteren.

- 1. Selecteer Audio-prioriteit met de knop  $\triangle$ / $\blacktriangledown$ .
- 2. Selecteer de optie *PCM* of *Dolby Digital* met de knop **OK** of .

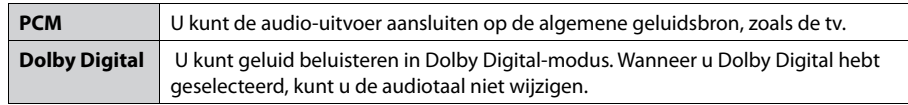

**Opmerking:** Wanneer dat mogelijk is, kunt u de Dolby Digital-audio stream kiezen door *Dolby Digital* te selecteren onder *Audio-prioriteit*.

#### **3. Weergave ondertiteling**

Indien programma's met ondertiteling worden uitgezonden kunt u kiezen of deze automatisch moet worden weergegeven.

- 1. Selecteer **Weergave ondertiteling** met de knop  $\triangle / \blacktriangledown$ .
- 2. Selecteer de optie *Auto* of *Handmatig* met de knop **OK** of .

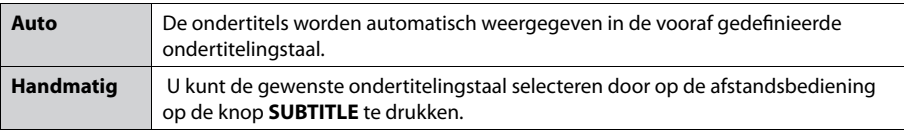

#### **4. Lettertype ondertiteling**

U kunt het lettertype voor de ondertiteling selecteren.

- 1. Selecteer Lettertype ondertiteling met de knop  $\triangle/\blacktriangledown$ .
- 2. Selecteer de optie *Variabel* of *Vast* met de knop **OK** of .

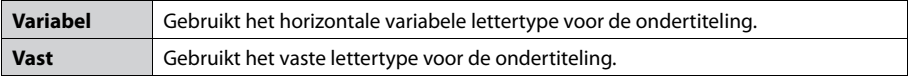

## **7.3 Tijdinstelling**

U kunt het tijdstip voor het in/uitschakelen opgeven.

- 1. Druk op de knop **MENU**.
- 2. Selecteer **Systeeminstellingen** met de knop  $\triangle/\blacktriangledown$  en druk op de knop **OK** of ►.
- 3. Selecteer *Tijdinstelling* met de knop ▲/▼ en druk op de knop **OK** of ▶.

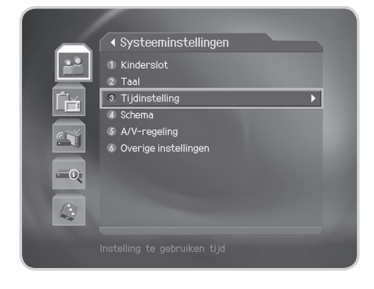

## **1. AAN**

U kunt het tijdstip instellen waarop het product automatisch wordt ingeschakeld.

- 1. Selecteer *AAN* met de knop ▲/▼.
- 2. Selecteer *Inschakelen/Uitschakelen* met de knop OK of  $\blacktriangleright$ .

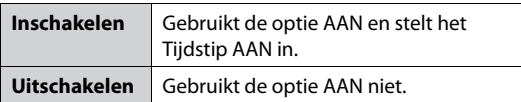

3. Als u *Inschakelen* hebt geselecteerd, voert u het *Zendernr*. en de *Tijd* in met de **CIJFERTOETSEN(0-9)** en drukt u op de knop **OK**.

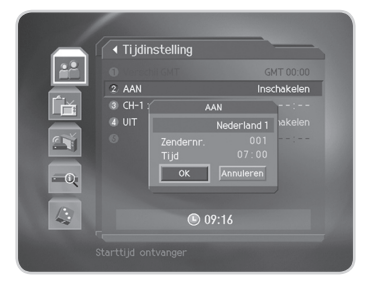

the company of the company

#### **2. UIT**

U kunt het tijdstip instellen waarop het product automatisch wordt uitgeschakeld.

- 1. Selecteer **UIT** met de knop  $\triangle$ / $\blacktriangledown$ .
- 2. Selecteer *Inschakelen/Uitschakelen* met de knop OK of ▶.

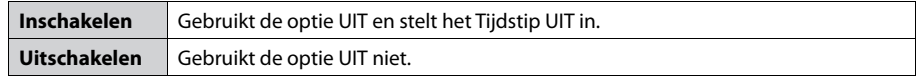

3. Als u *Inschakelen* hebt geselecteerd, voert u de *Tijd* in met de **CIJFERTOETSEN(0-9)** en drukt u op de knop **OK**.

**Opmerking:** Zodra AAN/UIT is opgegeven, wordt de instelling dagelijks herhaald.

## **7.4 Schema**

U kunt een programma reserveren en het op elk willekeurig tijdstip bekijken.

- 1. Druk op de knop **MENU**.
- 2. Selecteer **Systeeminstellingen** met de knop ▲/▼ en druk op de knop **OK** of .
- 3. Selecteer *Schema* met de knop ▲/▼ en druk op de knop **OK** of  $\blacktriangleright$ .
- 4. De gereserveerde programma's worden in volgorde van tijd weergegeven. Selecteer het programma dat u wilt bewerken en druk op de knop **OK**. Selecteer een lege ruimte en druk op de knop **OK** om een nieuwe reservering toe te voegen.

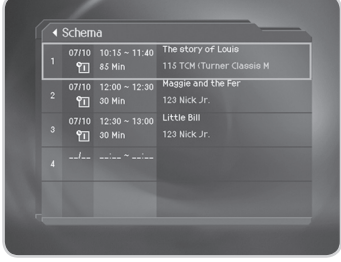

#### **Opmerking:** Meer gedetailleerde informatie over het *Schema* vindt u onder *6.3 Een gereserveerd programma weergeven*.

## **7.5 A/V-regeling**

U kunt de uitgangseigenschappen voor het audio- en video-signaal instellen.

- 1. Druk op de knop **MENU**.
- 2. Selecteer **Systeeminstellingen** met de knop  $\triangle/\blacktriangledown$  en druk op de knop **OK** of ►.
- 3. Selecteer *A/V-regeling* met de knop ▲/▼ en druk op de knop **OK** of ►.

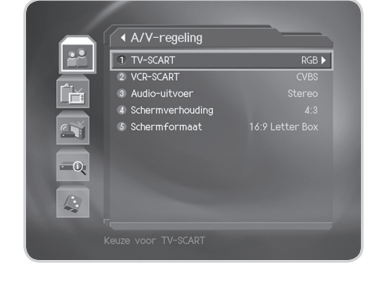

#### **1. TV-SCART**

U kunt de uitgang voor de TV-SCART instellen.

- 1. Selecteer **TV-SCART** met de knop ▲/▼ en druk op de knop **OK** of ▶.
- 2. Selecteer de optie *CVBS*, *RGB* of *S-Video* met de knop **OK**.

## **2. VCR-SCART**

U kunt de uitgang voor de VCR-SCART instellen.

- 1. Selecteer *VCR-SCART* met de knop ▲/▼.
- 2. Selecteer de optie *CVBS* of *S-Video* met de knop **OK** of .

#### **3. Audio-uitvoer**

U kunt de audio-uitvoer instellen.

- 1. Selecteer **Audio-uitvoer** met de knop ▲/▼.
- 2. Selecteer de optie *Stereo* of *Mono* met de knop **OK** of .

<u> 1999 - Jan Barbara Barat, masjid a shekara ta 1999 - An tsa na shekara ta 1999 - An tsa na shekara tsa na she</u>

#### **4. Schermverhouding**

U kunt de schermverhouding van uw tv instellen.

- 1. Selecteer *Schermverhouding* met de knop  $\triangle$ / $\nabla$ .
- 2. Selecteer de optie  $4:3$  of 16:9 met de knop OK of  $\blacktriangleright$ .

#### **5. Schermformaat**

U kunt het schermformaat selecteren volgens de schermverhouding van de tv.

- 1. Selecteer **Schermformaat** met de knop  $\triangle/\blacktriangledown$  en druk op de knop **OK** of  $\blacktriangleright$ .
- 2. Als de *Schermverhouding* is ingesteld op *4:3*, kunt u kiezen tussen *16:9 Letter Box*, *14:9 Letter Box*, *Center-modus* en **Auto** met de knop ▲/▼ en druk op de knop **OK**.

**Opmerking:** Als de *Schermverhouding* is ingesteld op *16:9* wordt *Schermformaat* uitgeschakeld.

## **7.6 Overige instellingen**

- 1. Druk op de knop **MENU**.
- 2. Selecteer **Systeeminstellingen** met de knop ▲/▼ en druk op de knop **OK** of ►.
- 3. Selecteer *Overige instellingen* met de knop ▲/▼ en druk op de knop **OK** of ►.

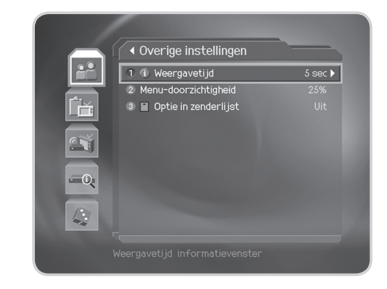

#### **1. Afbeeldingstijd van het informatievenster**

U kunt instellen hoelang het informatievenster moet worden weergegeven wanneer u naar een andere zender schakelt.

- 1. Selecteer **Afbeeldingstijd van het informatievenster** met de knop  $\blacktriangle/\blacktriangledown$  en druk op de knop **OK** of  $\blacktriangleright$ .
- 2. Selecteer een waarde tussen 1 en 20 seconden met de knop ▲/▼ en druk op OK.

**Opmerking:** Wanneer u deze optie instelt op *Uitschakelen*, wordt het informatievenster niet weergegeven wanneer u naar een andere zender schakelt.

#### **2. Menu-doorzichtigheid**

U kunt de doorzichtigheid van het OSD-menu instellen.

- 1. Selecteer **Menu-doorzichtigheid** met de knop  $\triangle/\blacktriangledown$  en druk op de knop OK of  $\blacktriangleright$ .
- 2. Selecteer de optie *Uitschakelen, 25, 50* of *75* met de knop ▲/▼ en druk op OK.

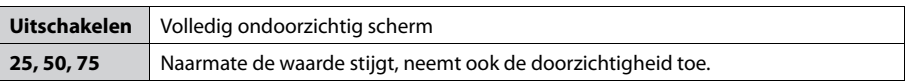

## **3. Optie in zenderlijst**

U kunt instellen of het pictogram voor de versleuteling al dan niet moet worden weergegeven in de zenderlijst.

- 1. Selecteer Optie in zenderlijst met de knop  $\triangle$ / $\nabla$ .
- 2. Selecteer de optie *Aan/Uit* met de knop OK of ▶.

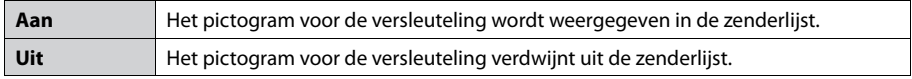

**The Common State** 

In dit hoofdstuk wordt de manier beschreven waarop u zenders kunt zoeken en een aantal procedures kunt uitvoeren.

## **8.1. Zenders zoeken**

Als uw product is aangesloten op de kabel en de televisie, kunt u het zenderzoeken starten door de juiste gegevens in te voeren. Deze gegevens worden u verstrekt door uw kabelmaatschappij.

- 1. Druk op de knop **MENU**.
- 2. Selecteer *Installatie* met de knop ▲/▼ en druk op OK. U wordt gevraagd uw wachtwoord in te voeren.
- 3. Selecteer **Zenders zoeken** met de knop ▲/▼ en druk op de knop **OK** of ▶.

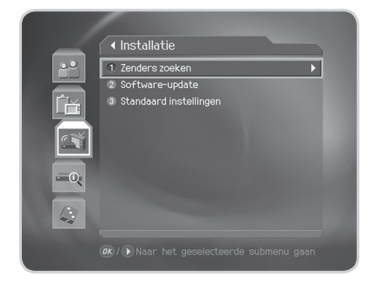

#### **1. Frequentie**

- 1. Selecteer *Frequentie* met de knop ▲/▼ en druk op de knop **OK** of ▶.
- 2. Voer de frequentie in met de **CIJFERTOETSEN(0-9)** en druk op **OK**.

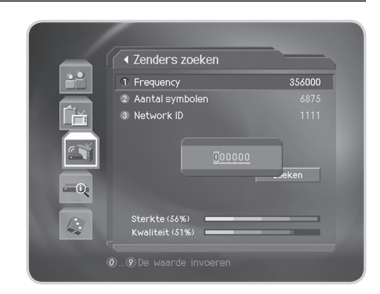

#### **2. Symboolwaarde**

- 1. Selecteer **Aantal symbolen** met de knop ▲/▼ en druk op de knop **OK** of ▶.
- 2. Selecteer de symboolwaarde met de knop  $\triangle / \triangledown$  en druk op de knop **OK**.
- 3. Wanneer u *Eigen* selecteert om de symboolwaarde handmatig in te stellen, kunt u deze waarde instellen met de **CIJFERTOETSEN(0-9)**.

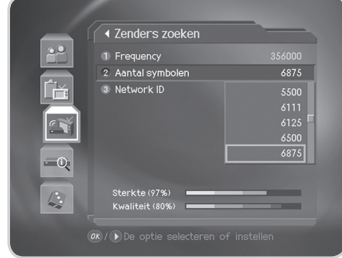

#### **3. Netwerk-ID**

- 1. Selecteer **Netwerk-ID** met de knop ▲/▼ en druk op de knop **OK** of ▶.
- 2. Voer de netwerk-ID in met de **CIJFERTOETSEN(0-9)** en druk op **OK**.

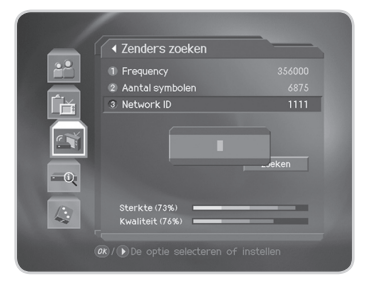

#### **4. Zoeken**

U kunt de instelling voltooien en het zoeken starten.

- 1. Selecteer *Zoeken* en druk op de knop **OK** om het zoeken naar zenders te starten.
- 2. Wacht even terwijl het product de zenders zoekt. Dit kan enkele minuten duren.
- 3. Tijdens het zoeken bevindt de cursor zich op *Stoppen*. Als u tijdens het zoeken op de knop **OK** drukt, wordt de bewerking dan ook gestopt en worden alleen de zenders die tot op dat ogenblik zijn gevonden, weergegeven.
- 4. Als de zoekactie is gelukt en er geen zenders zijn gevonden, drukt u op de knop **OK** en probeert u, indien nodig, de zoekbewerking opnieuw in te stellen
- 5. Wanneer het zoeken naar zenders is voltooid, selecteert u *Opslaan* en drukt u op de knop **OK** om de wijzigingen op te slaan.

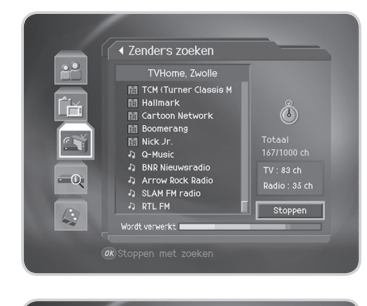

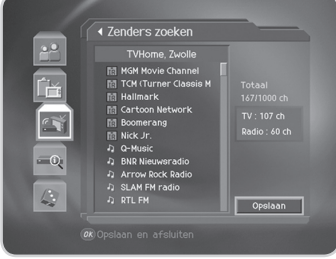

## **8.2 Software-update**

Zie *Hoofdstuk 9 voor details over het updaten van de software. Software-update*.

## **8.3 Standaard instellingen**

Met Standaard instellingen worden de standaardwaarden van het product opnieuw ingesteld.

\_\_\_\_\_\_\_\_\_\_\_\_\_\_

**Waarschuwing:** Wanneer u de optie Standaard instellingen gebruikt, worden alle gegevens, zoals de zenderlijst en de door de gebruiker geconfigureerde gegevens, verwijderd.

- 1. Druk op de knop **MENU**.
- 2. Selecteer *Installatie* met de knop ▲/▼ en druk op de knop  $OK of **F**$ .
- 3. Voer het wachtwoord in met de **CIJFERTOETSEN(0-9)**.
- 4. Selecteer *Standaard instellingen* met de knop  $\triangle / \triangledown$  en druk op de knop OK of  $\blacktriangleright$ .
- 5. Selecteer *Ja* en druk op de knop **OK** om alle standaardwaarden opnieuw in te stellen. Selecteer *Nee* en druk op de knop **OK** of **BACK** om terug te keren naar het vorige menu.
- 6. Bevestig de optie opnieuw om het laden van de standaardinstellingen te starten. Voer het wachtwoord in met de **CIJFERTOETSEN(0-9)** om de standaardwaarden opnieuw in te stellen.
- 7. Nadat het opnieuw instellen van de standaardwaarden is voltooid, wordt de installatiewizard automatisch gestart. Zie *Hoofdstuk 3 voor meer details over de installatiewizard. Installatiewizard*.
- **Opmerking:** Het standaard wachtwoord is **0000**. Neem contact op met uw lokale productleverancier als u uw wachtwoord bent vergeten.

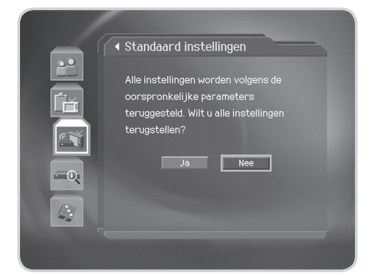

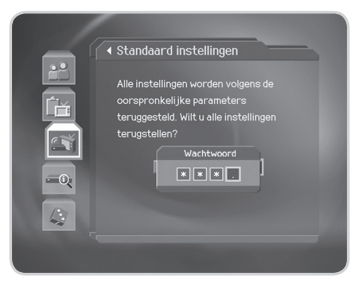

## **9. Software-update**

Voor het blijvend juist functioneren van dit apparaat is het essentieel om over de recentste software te beschikken. Kijk op de website van Humax voor het laatste nieuws en nieuwe softwareversies.

#### **http://www.humaxdigital.com**

U wordt aanbevolen regelmatig te kijken of er software-updates beschikbaar zijn.

## **9.1 OTA (Over the Air)**

OTA, een afkorting van *Over–the-Air*, is een standaard voor het verzenden van apparatuursoftware via de kabel. De fabrikanten houden zich het recht voor te beslissen wanneer en waar een update beschikbaar komt. U kunt dan de nieuwe softwareversie via de kabel downloaden. Het bijwerken van de software via de kabel zal alleen plaatsvinden bij de volgende omstandigheden.

1. Het apparaat moet de juiste laadsoftware hebben.

**Waarschuwing:** Als de normale laadsoftware niet geïnstalleerd is, kan het apparaat wellicht niet bijgewerkt worden of niet normaal functioneren na de software-update.

2. De fabrikant verzendt de software via de kabel.

#### **Voorzichtig:**

- Let erop dat de stroom ingeschakeld blijft en dat het snoer niet losgekoppeld wordt tijdens het bijwerken van de software. Als de stroom wordt uitgeschakeld tijdens het bijwerken kan dat onherstelbare gevolgen hebben voor het apparaat.
- Trek de RF-kabel er niet uit tijdens het bijwerken van de software. De update kan worden onderbroken en het apparaat werkt dan mogelijk niet meer.

#### **Let op:**

- Het apparaat wordt tijdens het bijwerken niet geactiveerd.
- Het bijwerken van de software duurt 5-10 minuten.
- Tijdens het bijwerken kunt u niets plannen met het apparaat.

# **9. Software-update**

#### **1. Als er nieuwe software wordt gevonden bij het inschakelen**

- 1. Een bericht wordt weergegeven om aan te geven dat er nieuwe software is gevonden.
- 2. Selecteer *Ja* en druk op de knop **OK** om een software-update uit te voeren.
- 3. Het downloaden van de nieuwe software wordt gestart. Wacht tot de update is voltooid.
- 4. Wanneer de software-update is voltooid, wordt het product automatisch uitgeschakeld en opnieuw ingeschakeld.

#### **2. Als een nieuwe versie van de software wordt gedetecteerd tijdens het bekijken van een programma**

- 1. Een bericht wordt weergegeven om aan te geven dat er nieuwe software is gevonden.
- 2. Selecteer *Ja* en druk op de knop **OK** om de upgrade te starten.Selecteer *Nee* en druk op de knop **OK** om terug te keren naar het vorige scherm.

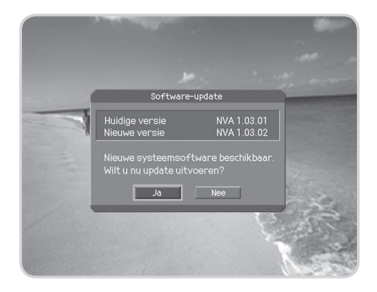

# **10. Systeeminformatie**

U kunt alle systeeminformatie, de signaalsterkte en de smartcardgegevens weergeven.

- 1. Druk op de knop **MENU**.
- 2. Selecteer Systeem met de knop ▲/▼ en druk op de knop  $OK \circ f$

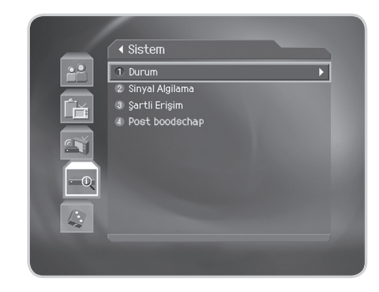

## **10.1 Status**

U kunt systeeminformatie weergeven.

#### **1. IRD status**

- 1. Selecteer **Status** met de knop ▲/▼ en druk op de knop OK of  $\blacktriangleright$ .
- 2. Selecteer *IRD status* met de knop ▲/▼ en druk op de knop **OK** of **▶**.
- 3. De IRD-informatie wordt weergegeven.

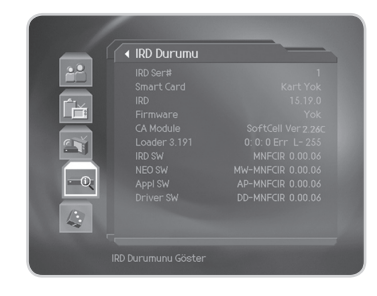

#### **2. Lader status**

- 1. Selecteer **Status** met de knop ▲/▼ en druk op de knop OK of  $\blacktriangleright$ .
- 2. Selecteer *Lader status* met de knop ▲/▼ en druk op de knop **OK** of ▶.
- 3. De laderinformatie wordt weergegeven.

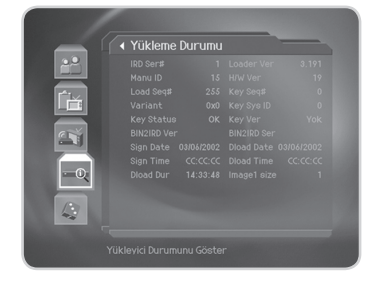

# **10. Systeeminformatie**

## **10.2 Signaalontvangst**

U kunt de signaalsterkte en -kwaliteit weergeven.

- 1. Selecteer *Signaalontvangst* met de knop  $\triangle$ / $\nabla$  en druk op de knop **OK** of ▶.
- 2. Hier wordt informatie weergegeven over de grafieken en percentages voor de signaalsterkte en de kwaliteit van de zender.

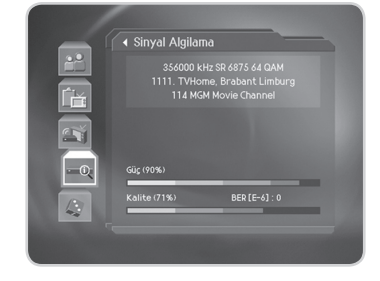

## **10.3 Conditional Access**

U kunt de informatie van de Conditional Access-componenten controleren.

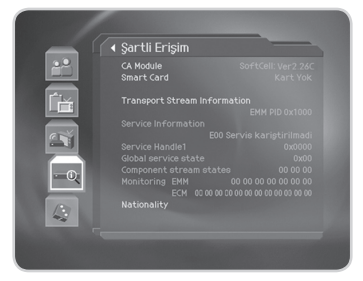

## **10.4 Post boodschap**

U kunt een e-mail ontvangen die door uw kabelbedrijf is verzonden. Wanneer een nieuwe e-mail wordt ontvangen, verschijnt een pictogram van een envelop op het scherm. Dringende berichten worden weergegeven op het scherm terwijl u een programma bekijkt. Selecteer een e-mail en druk op de knop **OK** om het bericht te lezen.

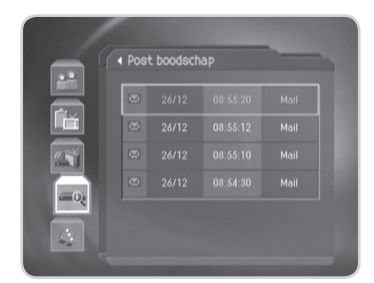

## **11. Games**

Dit product bevat verschillende games voor het vermaak van de gebruiker.

- 1. Druk op de knop **MENU**.
- 2. Selecteer **Games** met de knop ▲/▼ en druk op de knop OK of  $\blacktriangleright$ .
- 3. U hebt de keuze uit verschillende games. Selecteer het spel dat u wilt spelen met de knop  $\triangle/\blacktriangledown/\blacktriangle/\blacktriangleright$  en OK.
- **Opmerking:** Druk op de knop **EXIT** of **BACK** om het spel af te sluiten. U kunt de games ook starten door op de knop **GAME** te drukken.

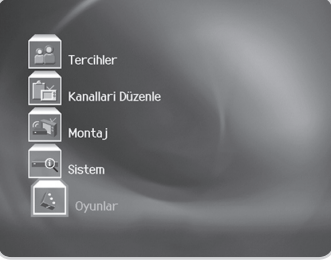

# **12. Menuoverzicht**

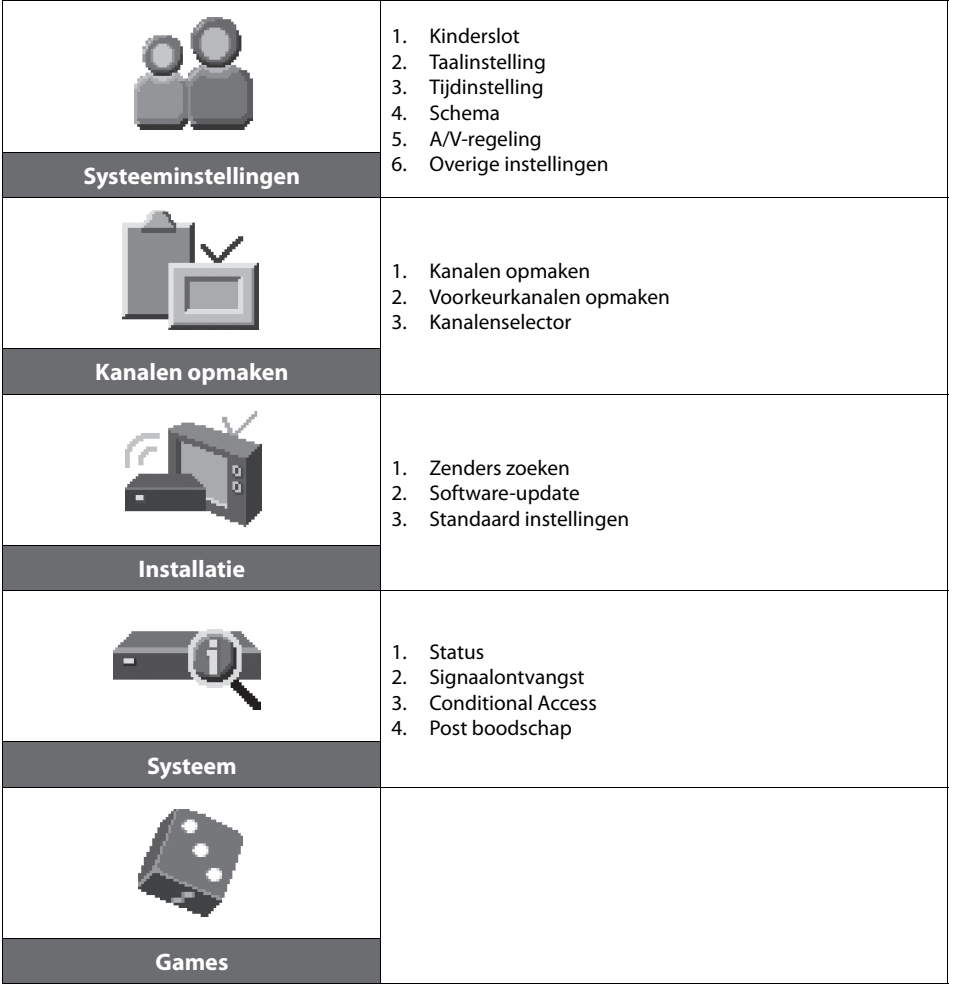

# **13. Probleem oplossing**

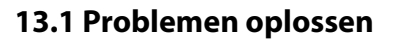

Lees de volgende tips aandachtig door voordat u contact opneemt met uw plaatselijk servicecentrum. Als uw probleem niet is opgelost na het uitvoeren van de volgende procedure, neem dan contact op met uw plaatselijke leverancier.

#### **1. Er wordt geen bericht weergegeven op het voorpaneel. (Het apparaat wordt niet ingeschakeld.)**

- Controleer het netsnoer en zorg dat het op een geschikt stopcontact is aangesloten.
- Controleer of er spanning op het stopcontact staat.
- Sluit het netsnoer aan op een ander stopcontact.

#### **2. Geen beeld op het televisiescherm.**

- Controleer of het apparaat is ingeschakeld en zich in de werkmodus bevindt. (Druk op de toets **STANDBY**.)
- Controleer of de AV-kabel stevig is aangesloten op de televisie.
- Controleer of de kabel correct is aangesloten op het apparaat.
- Controleer of het zoeken van kanalen is geactiveerd.
- Controleer het helderheidsniveau van de televisie.
- Controleer of het kanaal momenteel uitzendt. Neem contact op met de omroeporganisatie en vraag of het kanaal actief is.
- Druk op de toets **SOURCE** indien het apparaat zich in de externe invoermodus bevindt.

#### **3. Geen of slecht geluid.**

- Controleer of de AV-kabel correct is aangesloten.
- Controleer het volumeniveau van de televisie en het apparaat.
- Controleer of het geluid van het apparaat of de televisie gedempt is.
- Controleer het audiotype of de optie voor het geluidsspoor in het AV-menu.

#### **4. De afstandsbediening werkt niet.**

- Voor de bediening van het apparaat moet de voorzijde van de afstandsbediening rechtstreeks naar de ontvanger van het apparaat wijzen.
- Verwijder de batterijen en plaats ze opnieuw in de afstandsbediening.
- Vervang de batterijen in de afstandsbediening door nieuwe batterijen.

#### **5. Er kunnen geen reserveringen worden gemaakt.**

Controleer of de nieuwe reservering mogelijk in conflict is met eerdere reserveringen.

#### **6. Er wordt geen wachtwoordinformatie gegeven.**

• Het standaardwachtwoord is altijd **0000**.

#### **7. Het zoeken van kanalen werkt niet.**

• Controleer of de kabel correct is aangesloten.

#### **8. De software kan niet worden bijgewerkt.**

• U kunt een update ophalen. Als het apparaat geen bericht weergeeft met het verzoek om een update, betekent dit dat er geen software beschikbaar is.

# **13. Probleem oplossing**

#### **9. Gecodeerde kanalen kunnen niet worden bekeken.**

- Controleer of u over de juiste smartcard of CI-module beschikt. Plaats de smartcard of CI-module opnieuw in het apparaat en controleer of de initialisatie correct verloopt.
- Controleer in het menu of het apparaat de smartcard of CI-module detecteert.
- Controleer in het menu of u een geldig en werkend abonnement hebt op de kanalen die u wilt bekijken.
- Controleer of de smartcard of CI-module niet beschadigd is.

#### **10. Betaalkanalen kunnen niet worden bekeken.**

• Controleer in het menu of u een geldig en werkend abonnement hebt op de kanalen die u wilt bekijken.

\_\_\_\_\_\_\_\_\_\_\_\_\_\_

• Neem contact op met de netwerkbeheerder voor meer informatie.

# **13. Probleem oplossing**

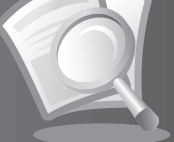

## **13.2 Foutbericht**

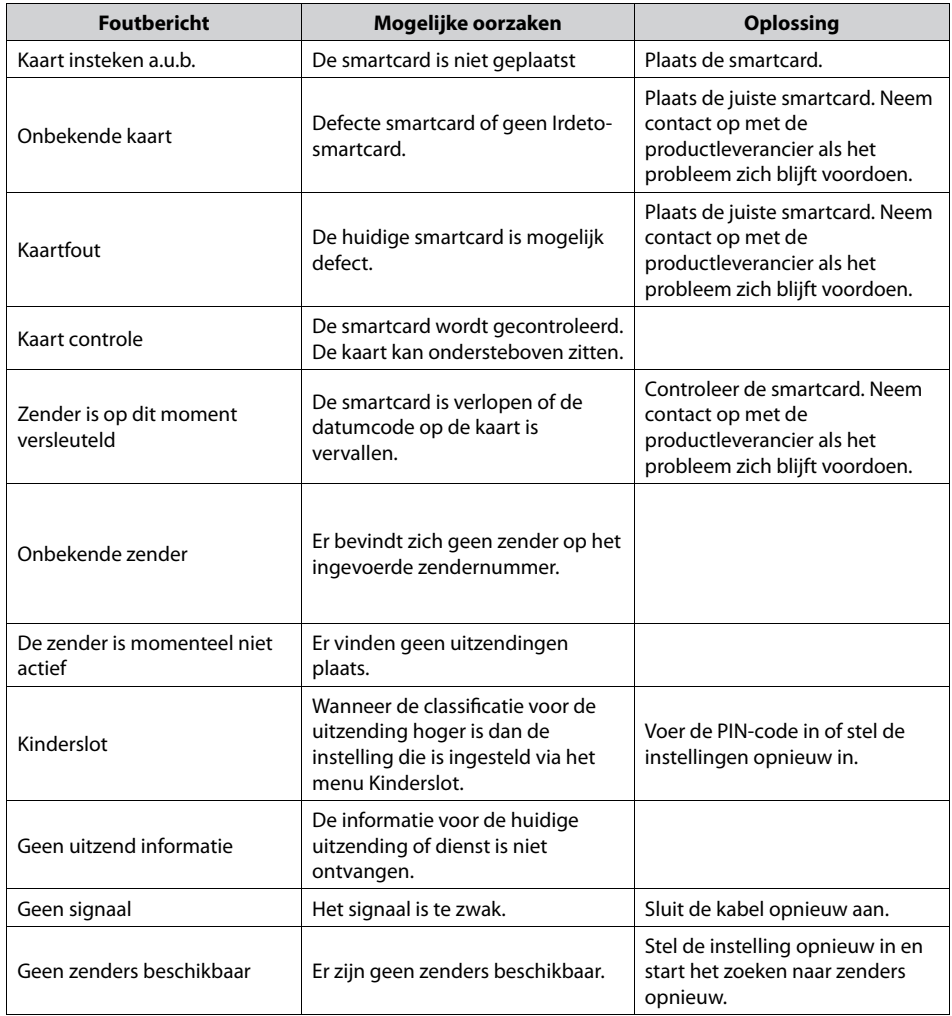

# **14. Specificaties**

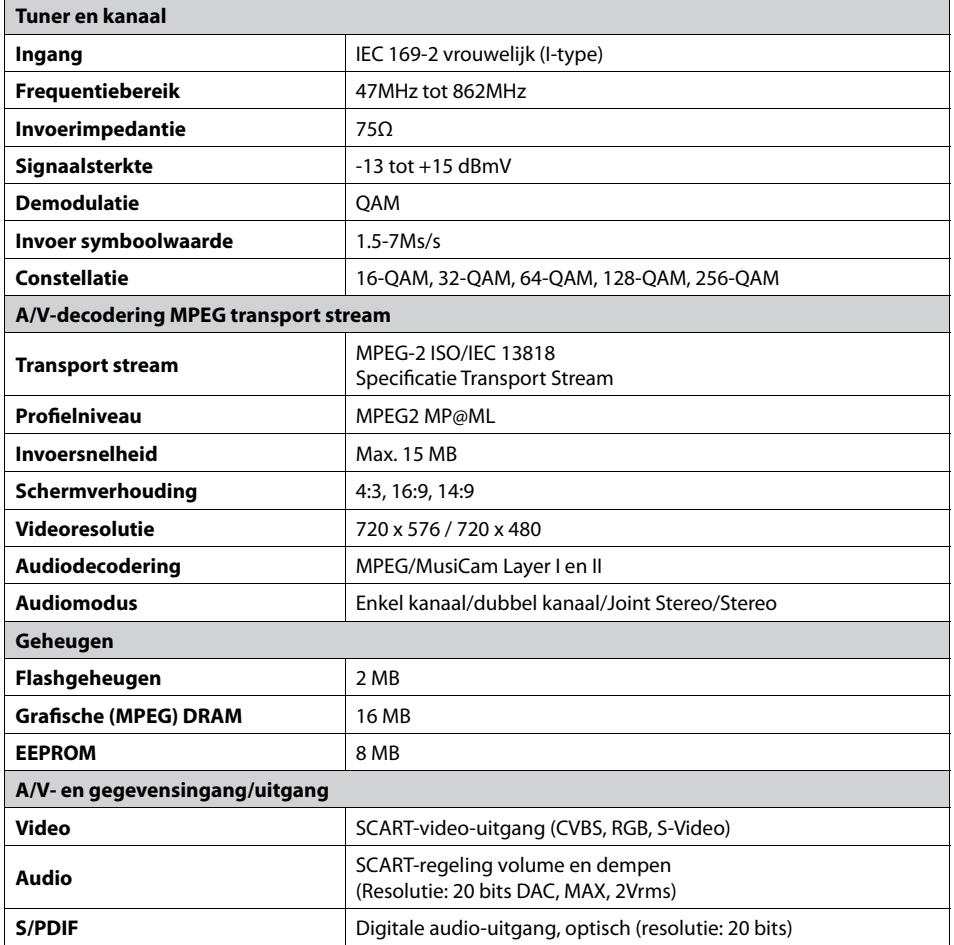

# **14. Specificaties**

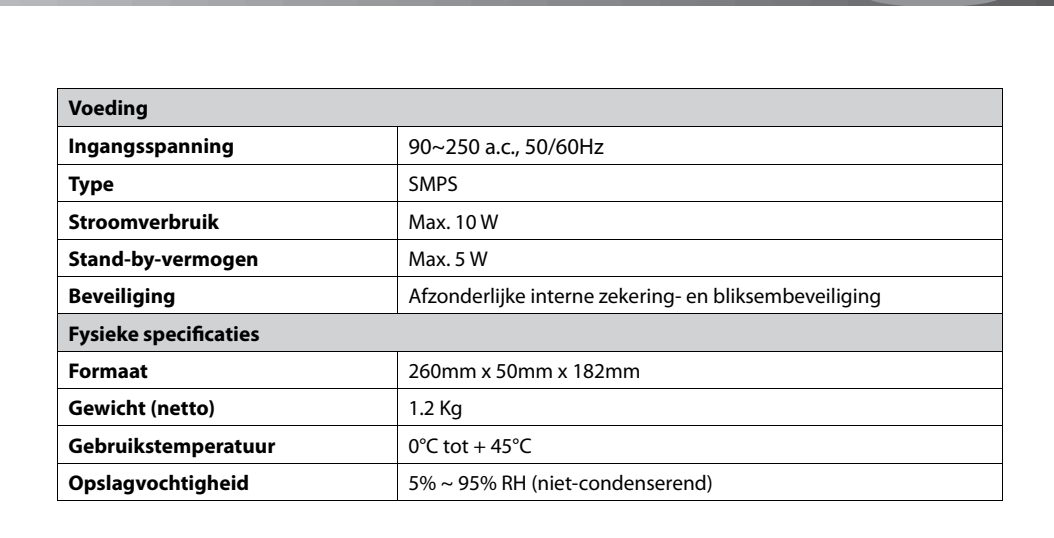

# **15. Woordenlijst**

#### **• EPG (Elektronische programmagids)**

 Een elektronisch equivalent van een gedrukt tijdschrift met televisieprogramma's. Dit is een toepassing die wordt gebruikt met digitale set-top boxen en digitale televisietoestellen om de huidige en geplande programma's weer te geven die beschikbaar zijn of zullen zijn op elke zender, inclusief een korte samenvatting of bespreking van elk programma. De informatie die in de EPG wordt gegeven, wordt door een kanaalzender verzonden en bijgewerkt.

#### **• Frequentie**

De eigenschap van een signaal die wordt gemeten in cycli per seconde (=Hz).

#### **• HiFi (High Fidelity)**

 De kenmerken van audio-apparaten die alle geluidsfrequenties kan afspelen die een persoon kan waarnemen. De waarde ligt binnen een bereik van 16 Hz tot 20 KHz. Deze term wordt soms gebruikt om de goede kwaliteit aan te geven van audio-apparaten, zoals stereo cassetterecorders.

#### **• OSD (On Screen Display)**

 Het OSD toont basisinformatie die gebruikers nodig hebben om hun beeldscherm- of tv-instellingen te configureren. De OSD-informatie kan items bevatten zoals helderheid, contrast, afstemming, RGBaanpassing en schermformaat en -positie.

#### **• OTA (Over the Air) of OAD (Over Aerial Download)**

 Een standaard voor de overdracht van software voor apparatuur via een uitzendsysteem. Fabrikanten behouden zich het recht voor nieuwe software uit te geven voor hun producten.

#### **• SCART**

 Een 21-pins aansluitingsstandaard om twee audiovisuele apparaten, zoals een tv en een videorecorder of set-top box met elkaar te verbinden.

#### **• S/PDIF (Sony/Philips Digital Interface format)**

 Een standaard formaat voor de overdracht van digitale geluidssignalen. Hiermee kan digitale audio tussen twee apparaten worden overgedragen zonder conversie van en naar analoge audio wat de signaalkwaliteit negatief zou kunnen beïnvloeden.

#### **• Smartcard**

 Een kaart met het formaat van een creditcard voorzien van een programmeerbaar chipgeheugen. Wanneer deze kaart in een geschikte ontvanger wordt gestopt, kunt u hiermee toegang krijgen tot (versleutelde) zenders of diensten van betaal-tv.

# **16. Service en ondersteuning**

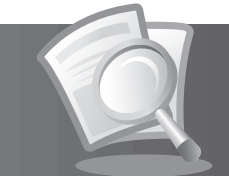

Informatie over het oplossen van problemen, software-upgrades en productondersteuning zijn verkrijgbaar via de volgende websites en callcenters. Als uw product garantieservice nodig heeft, neemt u contact op met HUMAX om de juiste autorisatie te verkrijgen.

#### **HUMAX-callcenter**

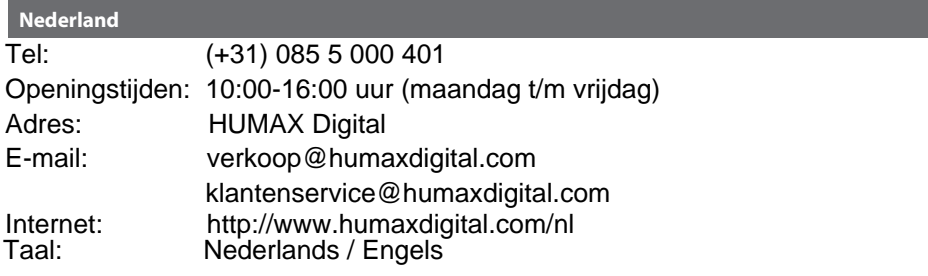

**Opmerking:** ga naar onze website voor de reparatie van hardware.

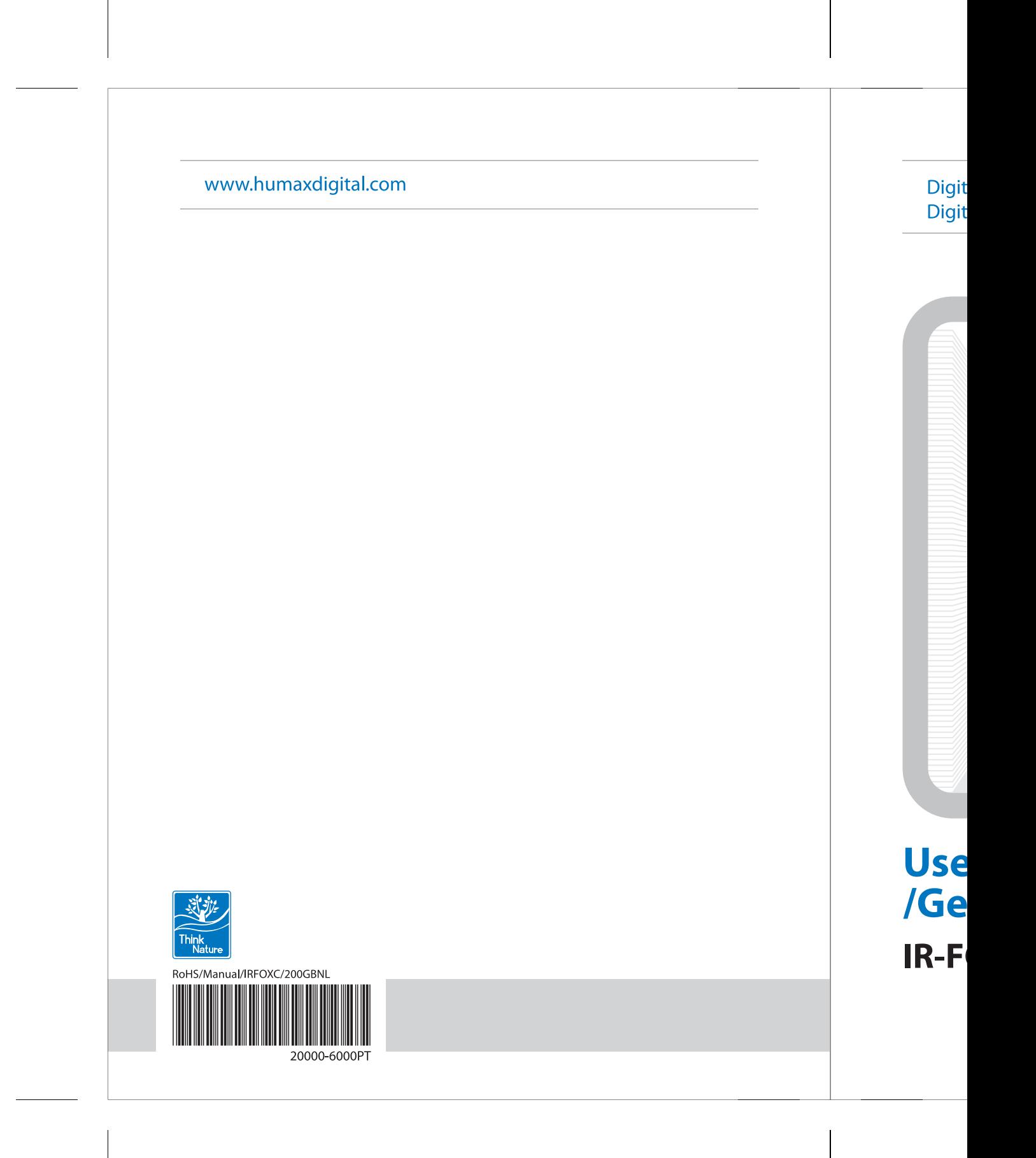